# solaredge

# 1-fase omvormer met compact technologie Installatiehandleiding

Voor Europa Versie 1.2

# <span id="page-1-1"></span><span id="page-1-0"></span>**Disclaimer**

# Belangrijke informatie

Copyright © SolarEdge Inc. Alle rechten voorbehouden.

Niets uit deze uitgavemag in enige vorm of op enige wijze (elektronisch, mechanisch, door fotokopieën, magnetisch of anderszins) worden verveelvoudigd, opgeslagen in een geautomatiseerd gegevensbestand of verzonden zonder voorafgaande schriftelijke toestemming van SolarEdge Inc.

De inhoud van dit document is naar ons beste weten nauwkeurig en betrouwbaar. SolarEdge aanvaardt echter geen aansprakelijkheid voor het gebruik van dit document. SolarEdge behoudt zich het recht voor om het document op elk gewenst moment zonder kennisgeving te wijzigen. Raadpleeg de website van SolarEdge [\(https://www.solaredge.nl](https://www.solaredge.com/nl)) voor de nieuwste versie van dit document.

Alle bedrijfs-, merkproduct- en servicenamen zijn handelsmerken of geregistreerde handelsmerken van hun respectievelijke eigenaars.

Voor informatie over marking van octrooien, zie [www.solaredge.com/nl/patent](https://www.solaredge.com/nl/patent)

De algemene leveringsvoorwaarden van SolarEdge zijn van toepassing.

De inhoud van deze documenten wordt voortdurend gecontroleerd en, waar nodig, gewijzigd.

Tegenstrijdigheden tussen deze documenten kunnen echter niet worden uitgesloten. Er wordt dan ook geen garantie gegeven ten aanzien van de volledigheid van deze documenten.

<span id="page-1-2"></span>Alle afbeeldingen in dit document zijn uitsluitend bedoeld ter illustratie en kunnen per productmodel verschillen.

# Naleving van emissieregels

Dit apparaat is getest en voldoet aan de normeringen die van toepassing zijn in lokale regelgeving. Deze normeringen zijn bedoeld om bescherming te bieden tegen schadelijke storing in residentiële installaties. Dit apparaat genereert en maakt gebruik van een hoogfrequent signaal en kan dit uitzenden. Indien het apparaat niet volgens de instructies wordt geïnstalleerd en gebruikt, kan schadelijke storing aan radiocommunicatie veroorzaakt worden. Er is echter geen garantie dat er in een specifieke installatie geen storing zal plaatsvinden. Als dit apparaat de radio- oftelevisieontvangst verstoort (dit kan worden vastgesteld door het apparaat uit en aan te zetten), wordt geadviseerd een of meer van de volgende maatregelen te nemen om de storing te verhelpen.

- Stel de ontvangstantenne opnieuw af of verplaats hem.
- <sup>l</sup> Maak de afstand tussen het apparaat en de ontvanger groter.
- <sup>l</sup> Sluit het apparaat aan op een ander stopcontact of circuit dan waarop de ontvanger is aangesloten.
- <sup>l</sup> Neem contact op met de dealer of met een bekwame radio-/tv-monteur.

Wanneer wijzigingen en aanpassingen worden doorgevoerd die niet expliciet zijn goedgekeurd door de verantwoordelijke partij kan de gebruiksbevoegdheid van de eigenaar vervallen.

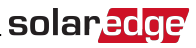

# <span id="page-2-0"></span>Support- en contactgegevens

Als u technische vragen heeft met betrekking tot de SolarEdge producten neem dan a.u.b. contact met ons op:

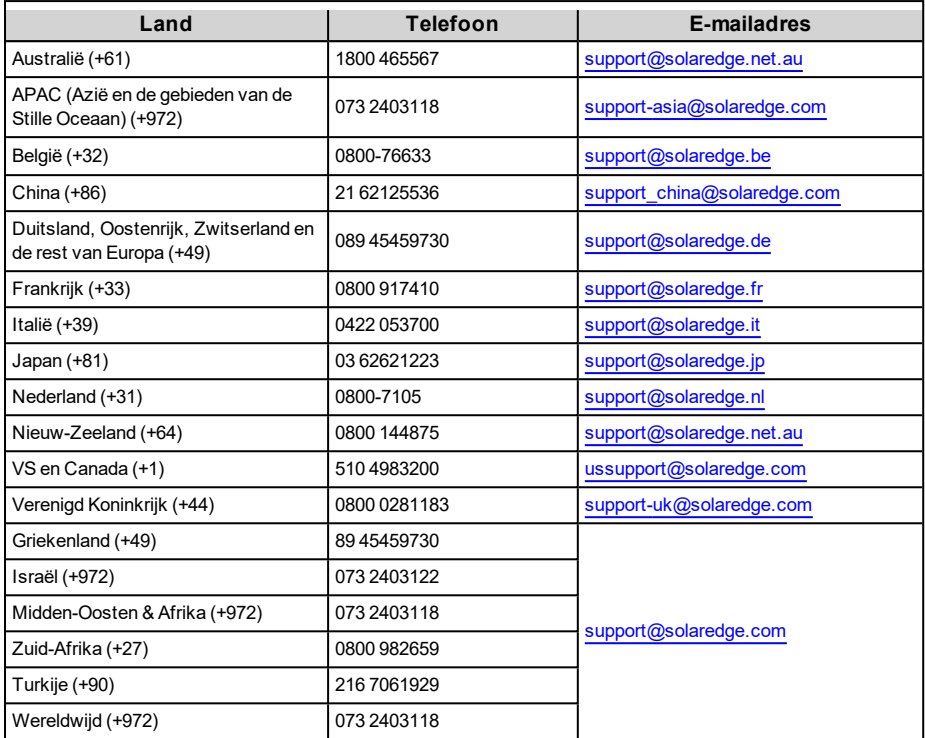

Zorg ervoor dat u de volgende gegevens bij de hand hebt voordat u contact met ons opneemt.

- Model en serienummer van het betreffende product.
- De foutmelding die op de mobiele SolarEdge SetApp of op het scherm van het monitoring platform verschijnt of die door de ledjes wordt gegeven (indien van toepassing).
- Informatie over de systeemconfiguratie, waaronder type en aantal modems en aantal en lengtes van de strings.
- De communicatiemethode met de SolarEdge server (indien van toepassing).
- De softwareversie van de omvormer die in het ID-statusscherm verschijnt.

# Versiehistorie

solaredge

- Versie 1.1 (mei 2018) Redactionele aanpassingen
	- o Toevoeging van demogelijkheid om compatibele connectoren van anderemerken te gebruiken.
	- o Toevoeging van een opmerking over het instellen van een site in het monitoring platform.
	- o Fouten en problemen oplossen, omvormer basis versie: voor onbekende fouten of fouten met betrekking tot de werking van het elektriciteitsnet wordt aanbevolen om de landinstelling te controleren met waarschuwing voor elektrische schokken.
	- o Nieuw type beugels voor de omvormer uitgebreide versie: installatiestappen en een tekening met mechanische afmetingen.
	- o Toevoeging van de DIP-switch code voor Mexico.
- Versie 1.0 (januari 2018) Eerste uitgave

# Inhoudsopgave

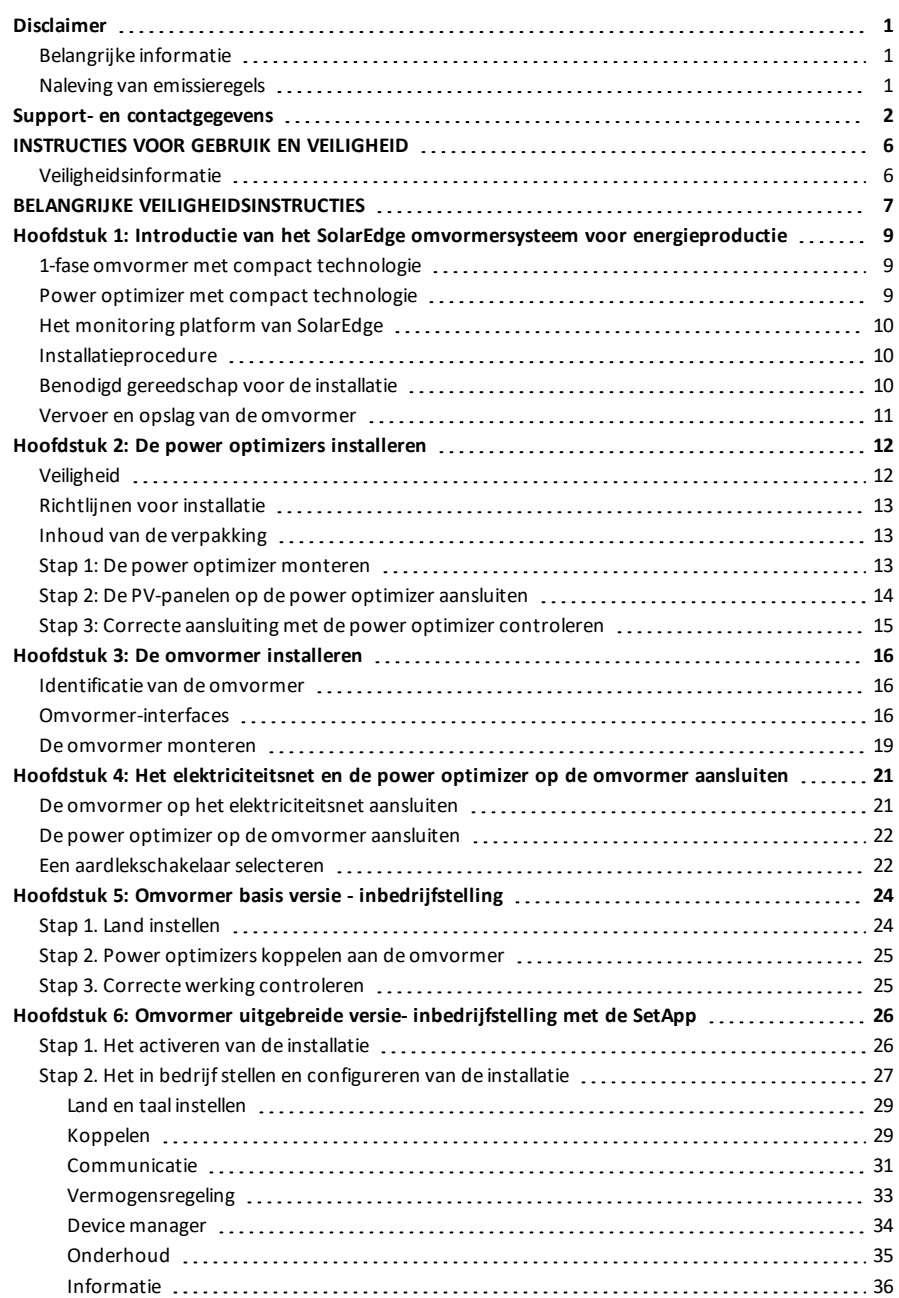

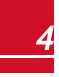

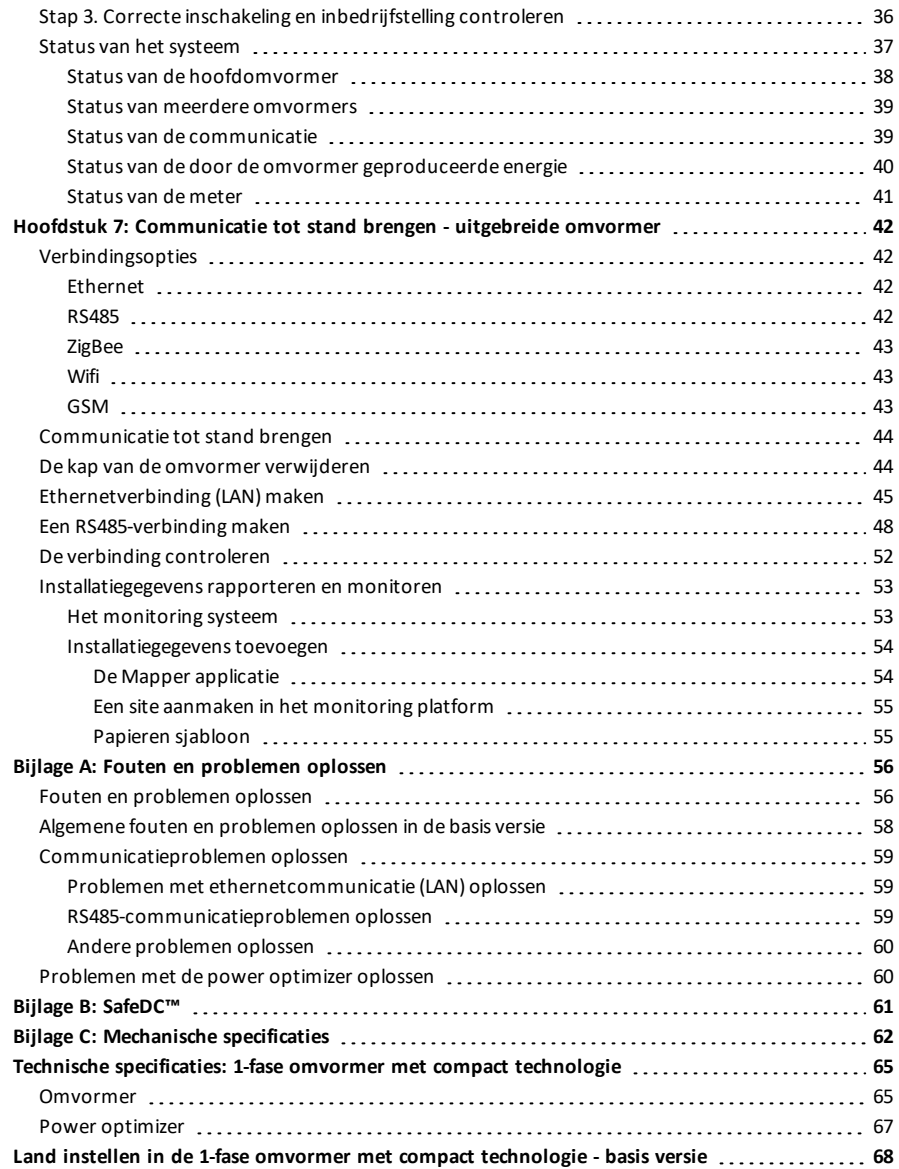

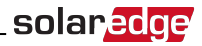

# <span id="page-6-0"></span>INSTRUCTIES VOOR GEBRUIK EN VEILIGHEID

<span id="page-6-1"></span>Tijdensinstallatie, testen en inspectie is het volgen van alle gebruiks- en veiligheidsinstructies verplicht. **Het niet opvolgen, kan leiden tot letsel of fatale gevolgen en tot beschadiging van de apparatuur.**

# Veiligheidsinformatie

Onderstaande veiligheidssymbolen worden in dit document gebruikt. Zorg dat u vertrouwd raakt met de symbolen en hun betekenis voordat u het systeem installeert of gebruikt.

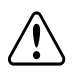

#### WAARSCHUWING!

Wijst op een gevaar. Dit symbool vraagt om uw aandacht voor een procedure die, wanneer niet goed uitgevoerd of nageleefd, kan leiden tot **letsel of fatale gevolgen**. Ga nooit voorbij aan een waarschuwingsmelding voordat u de vermelde voorwaarden volledig begrijpt en naleeft.

#### LET OP!

Wijst op een gevaar. Dit symbool vraagt om uw aandacht voor een procedure die, wanneer niet goed uitgevoerd of nageleefd, kan leiden tot **schade aan of vernietiging van het product**. Ga nooit voorbij aan een waarschuwingsmelding voordat u de vermelde voorwaarden volledig begrijpt en naleeft.

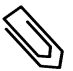

#### OPMERKING

Wijst op aanvullende informatie met betrekking tot het huidige onderwerp.

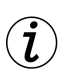

#### BELANGRIJKE VEILIGHEIDSMELDING

Geeft informatie over veiligheidskwesties.

Verwijderingseisen volgens de richtlijn voor afgedankte elektrische en elektronische apparatuur.

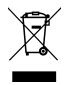

#### OPMERKING

Verwijder dit product in overeenstemming met de lokale regelgeving of stuur het terug naar SolarEdge.

# <span id="page-7-0"></span>BELANGRIJKE VEILIGHEIDSINSTRUCTIES

BEWAAR DEZE INSTRUCTIES GOED.

#### WAARSCHUWING!

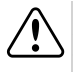

De kap van de omvormer mag pas geopend worden nadat de AAN/UIT/P-schakelaar aan de onderkant van de omvormer is uitgeschakeld. Hierdoor wordt de DC-spanning in de omvormer uitgeschakeld. Wacht vijf minuten alvorens de kap te openen. U loopt anders het risico een elektrische schok te krijgen

van de energie die in de condensatoren is opgeslagen.

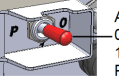

AAN/UIT/P-schakelaar:  $0 = 111T$ 

 $1 = AAN$ P = Koppelen (Pairing of Program)

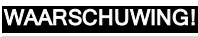

Controleer alvorens de omvormer te gebruiken of de AC-kabel en wandcontactdoos goed geaard zijn. Dit product moet worden aangesloten op een vaste, metalen, geaarde constructie, of er moet een aparte aardleiding zijn die aangesloten wordt op de aardaansluiting of aardkabel van het apparaat.

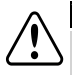

#### WAARSCHUWING!

Het openen, repareren of testen van de omvormer onder spanning mag alleen worden uitgevoerd door bevoegde servicemedewerkers die de omvormer kennen.

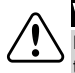

#### WAARSCHUWING!

Raak de PV-panelen of het aangesloten railsysteem niet aan wanneer de omvormer is ingeschakeld, tenzij ze zijn geaard.

#### WAARSCHUWING!

SafeDC voldoet aan IED60947-3 bij de installatie van het systeem met een slechtst mogelijke SafeDCspanning (bij storing) van < 120 volt.

De slechtst denkbare spanning wordt gedefinieerd bij: Voc max + 7,5V; waarbij: Voc max de maximale Voc is van het PV-paneel (bij laagste temperatuur) waarop de power optimizer is aangesloten.

Gebruik voor 2:1 aansluiting de som van de maximale Voc waardes van de PV-panelen per optimizer ingang.

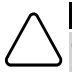

#### LET OP!

Gebruik dit apparaat in overeenstemming met de technische specificaties in de datasheet die bij het apparaat geleverd is.

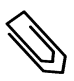

### **OPMERKING**

De omvormer voldoet aan IP65. Ongebruikte openingen en wartels moeten met geschikte afdichtingen gesloten worden.

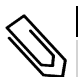

#### **OPMERKING**

Gebruik PV-panelen die voldoen aan IEC 61730, klasse A.

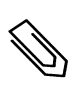

#### OPMERKING

Het symbool  $\bigcap$  wordt gebruikt op de aardingspunten van SolarEdge apparaten. Dit symbool wordt

ook in deze handleiding gebruikt.

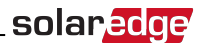

### **OPMERKING**

De volgende waarschuwingssymbolen staan op de waarschuwingssticker van de omvormer:

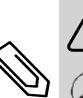

Risico op elektrische schokken

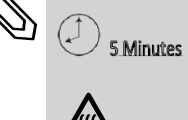

Risico op elektrische schok van de energie die in de condensator is opgeslagen. 5 Minutes Verwijder de kap pas 5 minuten nadat alle voedingsbronnen zijn afgesloten.

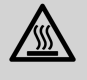

Warm oppervlak: niet aanraken, vermijd het risico op brandwonden.

# <span id="page-9-0"></span>Hoofdstuk 1: Introductie van het SolarEdge omvormersysteem voor energieproductie

Het SolarEdge omvormersysteem maximaliseert de vermogensopbrengst van elke fotovoltaïsche (PV) installatie en verlaagt tegelijkertijd de gemiddelde kosten per watt. De volgende paragrafen beschrijven elk van de componenten van het systeem.

Het systeem met compact technologie omvat een omvormer en een power optimizer die speciaalzijn ontwikkeld voor PV-systemen van 4 tot 8 panelen, bijvoorbeeld voor woningen met kleine dakoppervlaktes, sociale woningbouwprojecten of om aan minimale duurzaamheidseisen te voldoen.

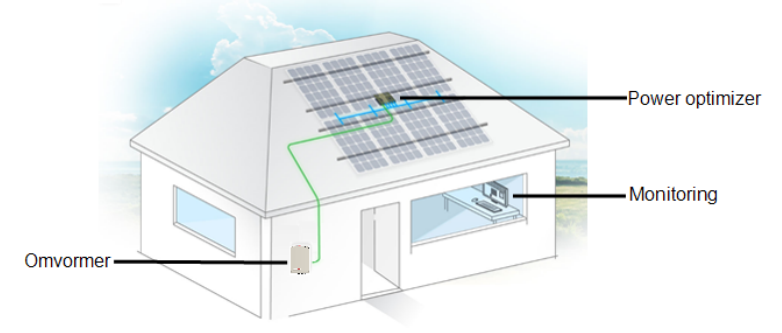

#### **Afbeelding 1: Het systeem met compact technologie**

Het systeem is verkrijgbaar in twee omvormer-versies:

- **Basis** versie: geen communicatie-interfaces.
- <sup>l</sup> **Uitgebreide** versie: met ingebouwde en optionele communicatie-interfaces voor aansluiting op het monitoring platform van SolarEdge en smart energy management.

<span id="page-9-1"></span>Raadpleeg de specificaties voor meer informatie over de ondersteunde interfaces en functies.

# 1-fase omvormer met compact technologie

De 1-fase omvormer met compact technologie zet DC-vermogen uit de panelen efficiënt om in ACvermogen dat naar demeterkast wordt gevoerd en van daaruit naar het elektriciteitsnetwerk. De uitgebreide omvormer-versie ontvangt van de power optimizer de prestatiegegevens van de zonnepanelen en stuurt deze door naar het webgebaseerd monitoring platform (internetverbinding vereist).

# <span id="page-9-2"></span>Power optimizer met compact technologie

De power optimizers van SolarEdge zijn DC-DC-omvormers die worden aangesloten op PV-panelen om de energieopbrengst temaximaliseren door individuelemaximum power point tracking (MPPT) op paneelniveau.

De power optimizer met compact technologie heeft 4 ingangen, met elk een MPP tracker, waarop 1 of 2 panelen in serie geschakeld kunnen worden.

De power optimizer met compact technologie is voorzien van een veiligheidsfunctie die automatisch de uitgangsspanning van de power optimizer tot 10 volt verlaagt in de volgende gevallen:

- Bij problemen.
- Als de power optimizers zijn losgekoppeld van de omvormer.
- <sup>l</sup> De AAN/UIT/P-schakelaar van de omvormer op UIT staat.
- <sup>l</sup> De hoofd- of groepsschakelaar, waarop de omvormer in demeterkast is aangesloten, is UIT geschakeld.

<span id="page-10-0"></span>De power optimizer stuurt de prestatiegegevens van het paneel via de DC-kabel(powerline communicatie) naar de omvormer.

# Het monitoring platform van SolarEdge

Met het monitoring platform van SolarEdge kunnen de technische en financiële prestaties van een of meerdere SolarEdge sites gemonitord worden. Het biedt oude en actuele informatie over de systeemwerking zowel op systeem- als op paneelniveau.

# <span id="page-10-1"></span>Installatieprocedure

Hieronder wordt de procedure voor het installeren en configureren van een nieuwe SolarEdge site beschreven. Demeeste stappen gelden ook voor het wijzigen van een bestaande site.

- 1. De power optimizer [installeren](#page-12-0), pagina [12.](#page-12-0)
- 2. De [omvormer](#page-19-0) installeren, pagina [19](#page-19-0).
- 3. Het [elektriciteitsnet](#page-21-0) en de power optimizer op de omvormer aansluiten pagina [21](#page-21-1).
- 4. De installatie in [bedrijfstellen](#page-24-0) Basis omvormerversie, pagina [24](#page-24-0), of De installatie in [bedrijfstellen](#page-26-0) en [inschakelen](#page-26-0) met behulp van de SolarEdge omvormer SetApp - Uitgebreide omvormerversie, pagina [26](#page-26-0).
- <span id="page-10-2"></span>5. [Communicatie](#page-44-0) tot stand brengen - Uitgebreide omvormerversie, pagina [44](#page-44-0).

# Benodigd gereedschap voor de installatie

Om een SolarEdge systeem te installeren kan standaard gereedschap gebruikt worden. Hieronder volgt een lijst van aanbevolen gereedschap voor de installatie:

- Inbussleutel voor 5 mm schroeven zoals in de kap van de omvormer, in de kap van de DC-safety unit (indien van toepassing) en in de zijkant van de omvormer.
- Inbussleutel voor M5/M6/M8 schroeven.
- Set standaardschroevendraaiers met platte kop.
- Contactloze spanningsdetector.
- <sup>l</sup> Accuboor of -schroevendraaier met bits die geschikt zijn voor het oppervlak waarop de omvormer wordt geïnstalleerd. Het gebruik van een klopboormachine wordt afgeraden.
- Geschikte materialen (zoals roestvrijstalen bouten, moeren en ringen) voor het bevestigen van:
	- o Demontagebeugel aan het montagevlak.
	- o De power optimizer aan het frame.
- MC4 krimptang
- <sup>l</sup> Kniptang

10

- Kabelstriptang
- Spanningsmeter

Voor het installeren van de verbindingsopties kan het volgende gereedschap nodig zijn.

- Voor ethernet:
	- o CAT5/6 ethernetkabelmet afgeschermde twisted-pair aders en RJ45-connector.
	- o Voor een CAT-5/6 kabelspoel: RJ45-connectors en RJ45-krimptang.

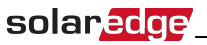

- $\cdot$  Voor RS485:
	- o Vier- of zesdraads afgeschermde kabel met twisted-pair aders.
	- o Set kleine precisieschroevendraaiers.

# <span id="page-11-0"></span>Vervoer en opslag van de omvormer

Vervoer de omvormer in de originele verpakking met de bovenzijde omhoog en voorkom onnodige schokken. Als de originele verpakking niet meer beschikbaar is, kan een soortgelijke doos gebruikt worden zolang die geschikt is voor het gewicht van de omvormer, liefst met een til- en draagmogelijkheid en die helemaal dicht kan (het gewicht van de omvormer iste vinden in de specificaties van de datasheet dat bij het systeem wordt geleverd).

Bewaar de omvormer op een droge plek met een omgevingstemperatuur van -25°C tot +65°C.

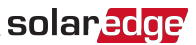

# <span id="page-12-1"></span><span id="page-12-0"></span>Hoofdstuk 2: De power optimizers installeren

# **Veiligheid**

De volgende opmerkingen en waarschuwingen zijn van kracht bij het installeren van de power optimizers van SolarEdge.

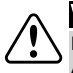

#### WAARSCHUWING!

Bij het wijzigen van een bestaande installatie dienen de AAN/UIT-schakelaar van de omvormer en de AC-schakelaar/installatieautomaat in de meterkast UIT te worden gezet.

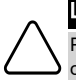

#### LET OP!

Power optimizers voldoen aan IP68/NEMA4 normen. Kies een montageplaats waar de optimizers niet onder water komen te staan.

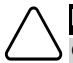

### LET OP!

Gebruik dit apparaat in overeenstemming met de bedieningsinstructies die bij het apparaat geleverd zijn.

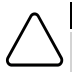

### LET OP!

Het is verboden om de connectoren van de in- en uitgangskabels van de power optimizer door te knippen: hiermee vervalt de garantie.

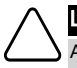

### LET OP!

Alle PV-panelen moeten op een power optimizer aangesloten worden.

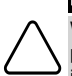

### LET OP!

Wanneer u de optimizers rechtstreeks aan het paneel of paneelframe wilt bevestigen, dient u eerst bij de paneelfabrikant te informeren naar instructies met betrekking tot de montageplaats en de eventuele impact op de garantie van de panelen. Het boren van gaten in het paneelframe dient te gebeuren in overeenstemming met de instructies van de paneelfabrikant.

### LET OP!

Het installeren van een SolarEdge systeem zonder te controleren of de paneel-connectoren compatibel zijn met de connectoren van de optimizer, kan onveilige situaties en functionaliteitsproblemen, zoals aardlekken, veroorzaken die leiden tot afschakeling van de omvormer. Om mechanische compatibiliteit te garanderen tussen de SolarEdge optimizers en de panelen waarmee ze verbonden zijn, dient u:

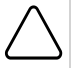

- <sup>l</sup> Identieke connectoren van dezelfde fabrikant en van hetzelfde type te gebruiken tussen de optimizers en de PV-panelen. Of:
- Op de volgende manier te controleren of de connectoren compatibel zijn:
- o De connectoren van de paneelfabrikant moeten nadrukkelijk overeenkomstig zijn met de connectoren van de SolarEdge power optimizer. En:
- o Een onafhankelijk testrapport dient te worden verkregen van een van de genoemde externe laboratoria (TUV, VDE, Bureau Veritas UL, CSA, InterTek), waarbij de compatibiliteit van de connectoren wordt geverifieerd.

### BELANGRIJKE VEILIGHEIDSMELDING

Panelen met SolarEdge power optimizers zijn veilig. Voordat de omvormer AAN wordt gezet, hebben ze een lage veiligheidsspanning. Zo lang de power optimizer niet op de omvormer is aangesloten of de omvormer UIT staat, heeft de power optimizer een veilige uitgangsspanning van 10 V.

# Richtlijnen voor installatie

<span id="page-13-0"></span>solaredge

- De power optimizer kan in elke oriëntatie of ligrichting geplaatst worden.
- <sup>l</sup> Plaats de power optimizer dicht genoeg bij de panelen zodat de kabels aangesloten kunnen worden.
- Zorg voor een afstand van 2,5 cm tussen de power optimizer en andere oppervlakken zodat de warmte afgevoerd kan worden; aan alle kanten behalve aan de kant van demontagebeugel.

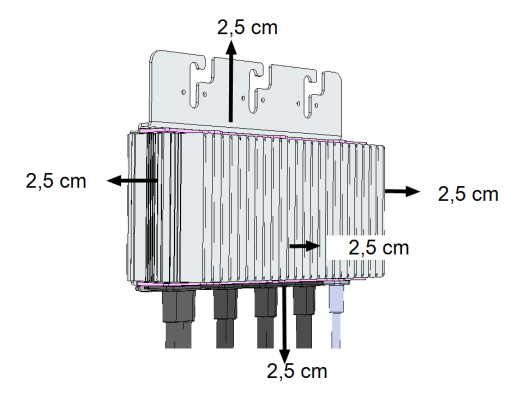

**Afbeelding 2: Afstanden voor de afvoer van warmte**

# <span id="page-13-1"></span>Inhoud van de verpakking

- <sup>l</sup> Een SolarEdge omvormer
- <sup>l</sup> Een power optimizer
- <sup>l</sup> Een montagebeugel voor omvormer
- Twee afstandhouders
- <sup>l</sup> Twee inbusbouten voor de bevestiging van de omvormer aan demontagebeugel
- <span id="page-13-2"></span><sup>l</sup> Een installatiehandleiding

# Stap 1: De power optimizer monteren

- 1. Stel vast waar u de power optimizer wilt monteren en gebruik demontagebeugels om deze aan de constructie te bevestigen (zie *[Afbeelding](#page-14-1) 3*). Gebruik hiervoor ten minste twee beugelopeningen.
- 2. Markeer zo nodig de boorgaten en boor de gaten.

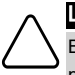

### LET OP!

Boor niet door de power optimizer of door de beugelopeningen. De trillingen van het boren kunnen de power optimizer beschadigen waardoor de garantie vervalt.

- 3. Bevestig de power optimizer aan het montageframe van het paneelmet behulp van roestvrijstalen M6-bouten, moeren en ringen. Draai de bouten vast met een aanhaalmoment van 9,5Nm.
- 4. Controleer dat de power optimizer stevig bevestigd is aan het paneelframe.

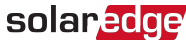

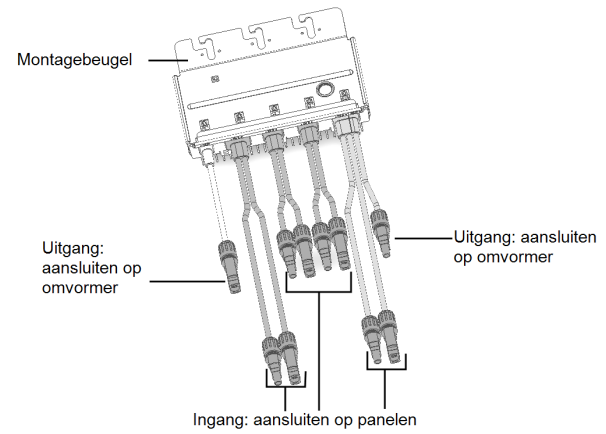

**Afbeelding 3: Connectoren van de power optimizer**

# <span id="page-14-1"></span><span id="page-14-0"></span>Stap 2: De PV-panelen op de power optimizer aansluiten

Op de power optimizer kunnen 4 tot 8 panelen worden aangesloten. Op elke ingang kunnen 1 of 2 panelen in serie worden aangesloten.

- Sluit de positieve (+) uitgangsconnector van het paneel aan op de positieve (+) ingangsconnector van de power optimizer.
- Sluit de negatieve (-) uitgangsconnector van het paneel aan op de negatieve (-) ingangsconnector van de power optimizer.

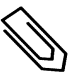

14

#### **OPMERKING**

De afbeeldingen zijn uitsluitend bedoeld ter illustratie. Raadpleeg de sticker op het product om de positieve en negatieve in- en uitgangsconnectoren te vinden.

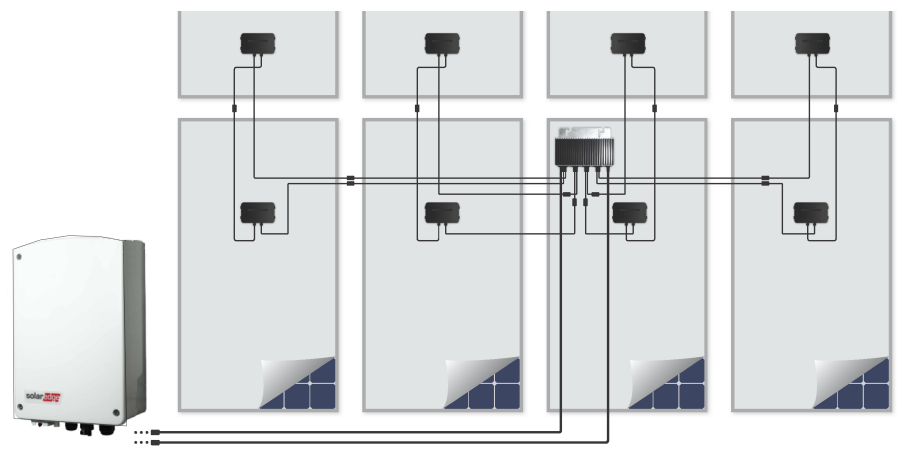

**Afbeelding 4: PV-paneel aansluiten**

# Stap 3: Correcte aansluiting met de power optimizer controleren

Nadat de PV-panelen op een power optimizer zijn aangesloten, geeft de power optimizer een veilige spanning van 10 volt af.

Zorg dat de panelen tijdens dit proceszijn blootgesteld aan zonlicht: anders ontvangen de power optimizers geen energie.

#### Þ Om correcte aansluiting van de power optimizers te controleren

<span id="page-15-0"></span>solaredge

Controleer de correcte polariteit van de power optimizer met een voltmeter. Gebruik daarbij een voltmeter met een nauwkeurigheid van minimaal 0,1 V.

Alszich problemen met de power optimizer voordoen, raadpleeg dan *[Problemenmet](#page-60-1) de power optimizer [oplossen](#page-60-1)* op [pagina](#page-60-1) 60.

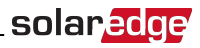

# <span id="page-16-0"></span>Hoofdstuk 3: De omvormer installeren

De omvormer kan voor of na de PV-panelen en power optimizers geïnstalleerd worden.

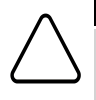

### LET OP!

Laat de connectoren aan de onderkant van de omvormer niet op de grond rusten want ze kunnen daardoor beschadigen. Als u de omvormer op de grond laat rusten, leg hem dan op zijn voor- achterof zijkant.

# <span id="page-16-1"></span>Identificatie van de omvormer

Raadpleeg de sticker op de omvormer waarop het **serienummer** en de **elektrische specificaties**staan. Houd het serienummer bij de hand wanneer u contact opneemt met SolarEdge support. Het serienummer is ook nodig om een nieuwe installatie aan temaken in het SolarEdgemonitoring platform.

# <span id="page-16-2"></span>Omvormer-interfaces

De volgende afbeelding toont de connectoren en interfaces van de omvormer.

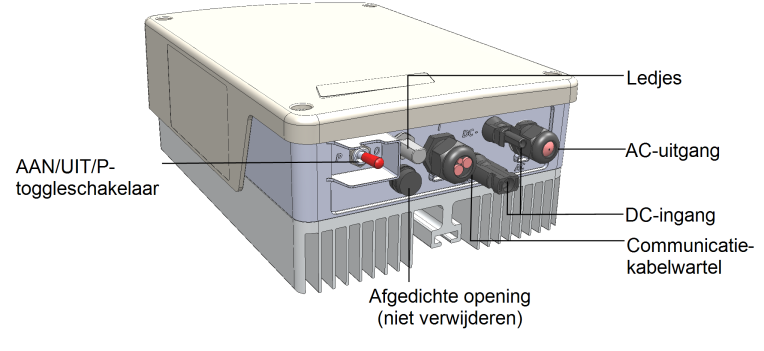

#### **Afbeelding 5: Omvormer-interfaces**

- AC-uitgang: voor aansluiting van het elektriciteitsnet.
- <sup>l</sup> **DC-ingang**: voor aansluiting van de zonnepanelen.
- <sup>l</sup> **Een communicatie-kabelwartel**: voor aansluiting van de verbindingsopties van de omvormer. Raadpleeg *[Communicatie](#page-44-0) tot stand brengen* op [pagina](#page-44-0) 44 voor meer informatie.
- <sup>l</sup> **AAN/UIT/P-toggleschakelaar**:

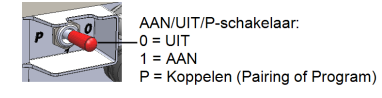

#### **Afbeelding 6: AAN/UIT/P-toggleschakelaar**

- o **AAN (1)**: Als deze toggleschakelaar (na het koppelen van de optimizer) AAN wordt gezet, treden de power optimizersin bedrijf, wordt er energie geproduceerd en begint de omvormer energie aan het elektriciteitsnet te leveren.
- o **UIT (0)**: Als deze toggleschakelaar UIT wordt gezet, neemt de spanning van de power optimizers af tot lage veiligheidsspanning en stopt de levering van energie. Als deze schakelaar UIT staat, staat het besturingscircuit nog steeds onder spanning.
- o **P**: Als deze toggleschakelaar naar P wordt geduwd en weer losgelaten, kunnen systeemgegevens bekeken worden via de leds en op het scherm van de SolarEdge SetApp voor mobiele toestellen

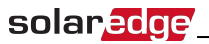

(smartphone oftablet). In de uitgebreide versie van de omvormer zijn tevens de volgende functies mogelijk.

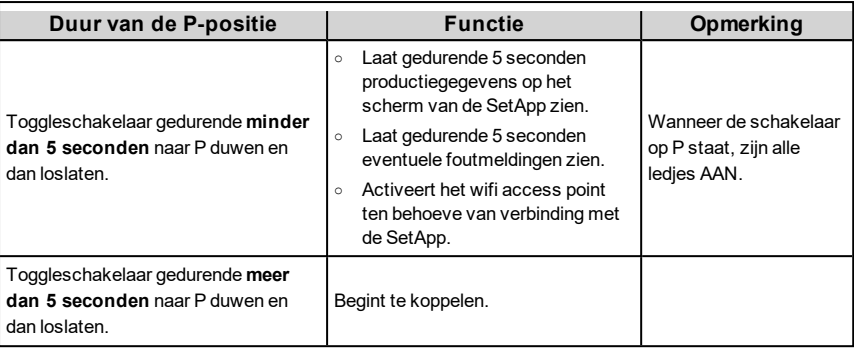

<span id="page-17-0"></span><sup>l</sup> **Ledjes**: drie ledjes geven door middel van een combinatie van kleur en staat (AAN/UIT/Knipperend1/ Flikkerend2/Wisselend3), verschillende soorten systeeminformatie zoalsfouten en problemen of prestatie-indicatoren.

Dit zijn demeest voorkomende kleur/staat-combinaties en hun betekenis:

- Blauw AAN: de omvormer communiceert met het monitoring platform.
- Groen AAN: het systeem is energie aan het produceren.
- Groen knipperend: AC is aangesloten maar het systeem produceert geen energie.
- Rood AAN: systeemfout.

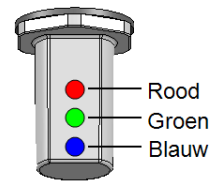

#### **Afbeelding 7: Led-lampjes**

De volgende tabel geeft systeemprestatiegegevens met behulp van een combinatie van kleur/staat van de ledjes en positie van de AAN/UIT/P-toggleschakelaar.

3 Wisselend = ledjes branden afwisselend

<sup>1</sup> Knipperend = gaat even lang AAN en UIT

<sup>2</sup> Flikkerend = gaat 100 ms AAN en 5 sec UIT

# solaredge

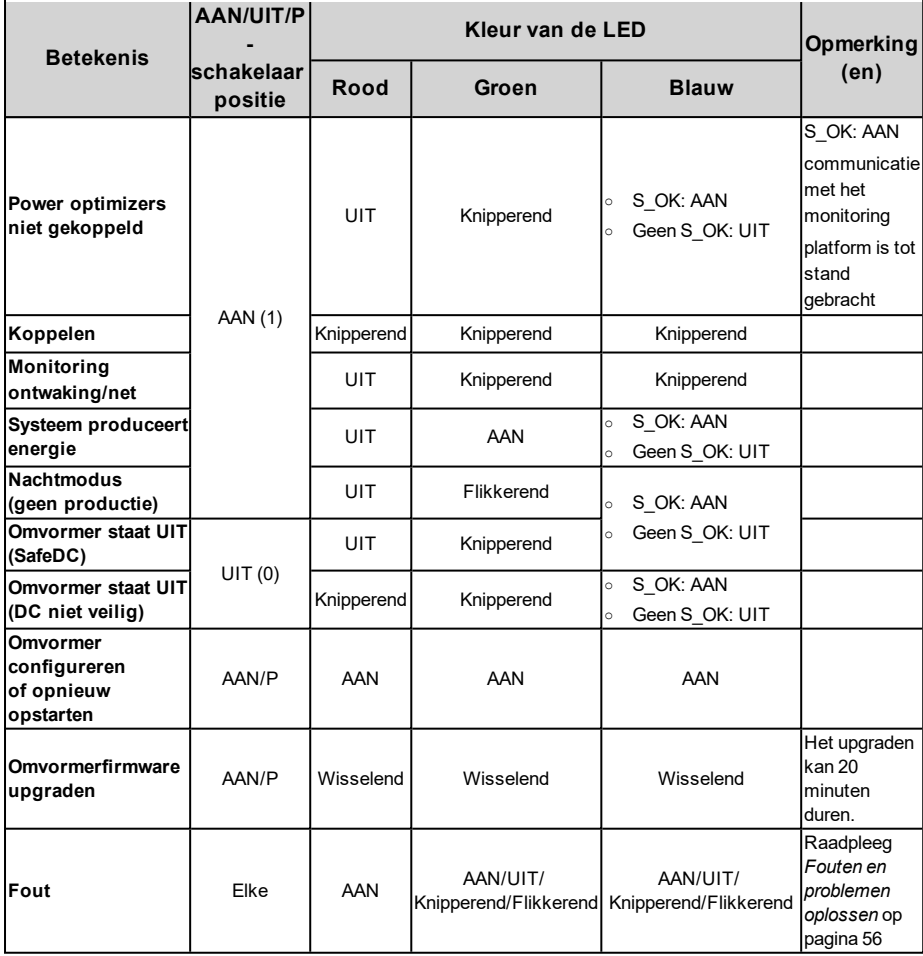

De volgende tabel geeft productiepercentages met behulp van een combinatie van kleur/staat van de ledjes en positie van de AAN/UIT/P-toggleschakelaar.

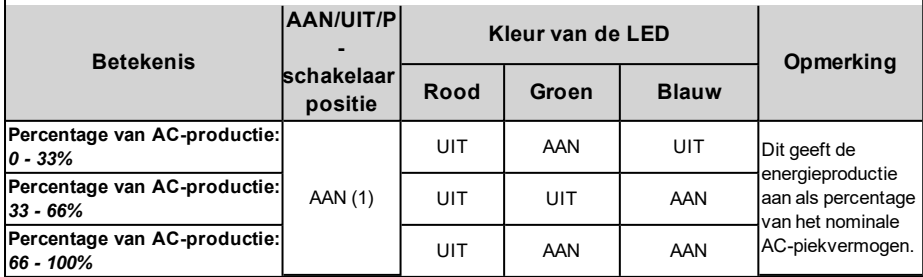

# De omvormer monteren

De omvormer wordt geleverd met een van de volgende twee typen montagebeugels.

Demontagestappen in de volgende paragrafen hebben betrekking op deze typen.

De set montagebeugels bevat de volgende onderdelen:

#### **Type 1:**

<span id="page-19-0"></span>solaredge

- Twee wand-/paalbeugels voor bevestiging aan een wand/paal (schroeven niet inbegrepen).
- Twee schroeven en ringen om de omvormerbeugels aan de wandbeugels te bevestigen.

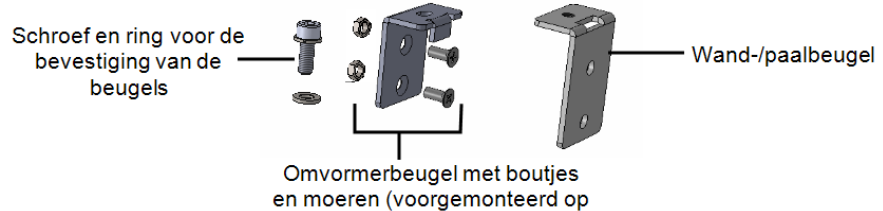

de vinnen van het koellichaam)

**Afbeelding 8: Montagebeugels en schroeven - type 1**

**Type 2:**

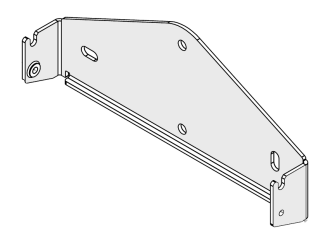

**Afbeelding 9: Montagebeugel - type 2**

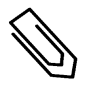

#### **OPMERKING**

Controleer of het montageoppervlak of de constructie het gewicht van de omvormer kan dragen.

- 1. Bepaal de juiste plaats voor demontage van de omvormer op een wand, frame of paal. Wij adviseren om de omvormer op een plaatstemonteren waar hij beschermd istegen direct zonlicht.
- 2. Handhaaf de volgendeminimale afstand tussen de omvormer en andere objecten, zodat de warmte goed kan worden afgevoerd:
	- <sup>l</sup> 20 cm aan de bovenkant van de omvormer.
	- <sup>l</sup> 10 cm aan de onderkant van de omvormer.
	- $\bullet$  10 cm aan weerszijden van de omvormer.
- 3. Plaats de wandbeugeltegen de wand/paal en markeer de plaats voor de boorgaten (zie *[Mechanische](#page-62-0) [specificaties](#page-62-0)* op [pagina](#page-62-0) 62 voor de afmetingen van omvormer en montagebeugel). Voor type 2: zorg ervoor dat deU-vormige inkepingen naar boven gericht zijn.
- 4. Boor de gaten en monteer de wandbeugels. Controleer of de beugels stevig aan het oppervlak zijn bevestigd.

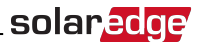

- 5. Hang de omvormer aan de wandbeugel.
	- $\bullet$  Type 1:
		- a. Til de omvormer op vanaf de zijkant of houd hem vast aan de boven- en onderkant om hem op zijn plaatste hangen. Laat de omvormer zakken zodat de inkepingen op de omvormerbeugelsin de openingen van de wandbeugelszakken (zie onderstaande afbeelding).

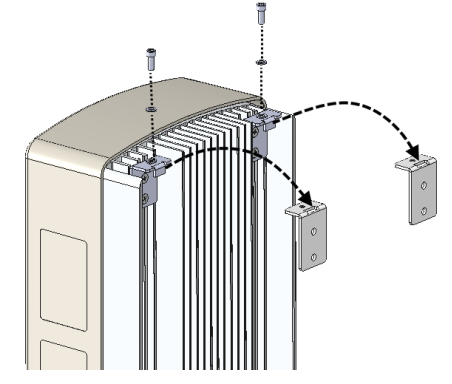

**Afbeelding 10: De omvormer aan de beugels hangen - type 1**

- b. Plaats de schroeven in de omvormerbeugel aan de bovenkant van de omvormer en draai beide beugels aan elkaar vast.
- c. Controleer of de beugels stevig aan het oppervlak zijn bevestigd.
- Type 2:
	- a. Til de omvormer op vanaf de zijkant of houd hem vast aan de boven- en onderkant om hem op zijn plaatste hangen. Laat de omvormer op deU-vormige inkepingen zakken (zie onderstaande afbeelding). Zorg ervoor dat de omvormer plat tegen de wand of paalstaat.
	- b. Steek de twee bijgeleverde schroeven door elk van de buitenste vinnen van het koellichaam aan weerszijden van de omvormer en door de beugel. Draai de schroeven aan met een aanhaalmoment van 4,0Nm.

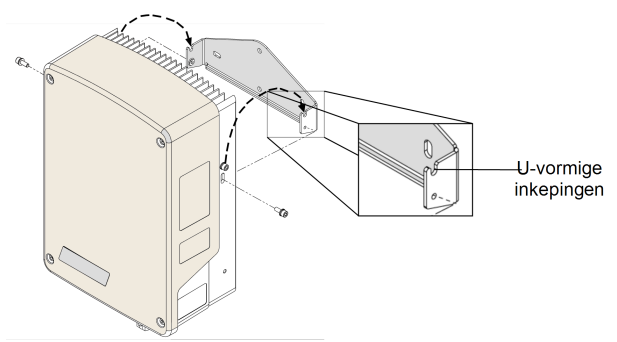

**Afbeelding 11: De omvormer aan de beugel hangen - type 2**

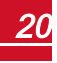

# <span id="page-21-0"></span>Hoofdstuk 4: Het elektriciteitsnet en de

# power optimizer op de omvormer aansluiten

<span id="page-21-1"></span>Dit hoofdstuk beschrijft hoe de omvormer op het elektriciteitsnet en op de power optimizer moet worden aangesloten.

# De omvormer op het elektriciteitsnet aansluiten

De AC-uitgangswartel is geschikt voor een AC-kabelmet een diameter van PG21 (9 - 16mm).

Dit is een 1-fase omvormer: gebruik een drie-aderige kabel. Kabels die u aansluit op het klemmenblok mogen maximaal een diameter van 16mm² hebben.

Deminimum doorsnede van de afgeschermde aardgeleider is 10mm² voor koperdraden en 16mm² voor aluminiumdraden.

1. Zet de hoofd- of groepsschakelaar, waarop de omvormer in demeterkast is aangesloten, UIT.

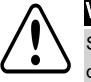

### WAARSCHUWING!

Schakel de AC UIT voordat u de kabels aansluit op de klemmen. Sluit eerst de aardedraad van de apparatuur aan voordat u de fasedraad en nuldraad aansluit.

2. Open de kap van de omvormer. Draai de vier inbusbouten van de kap los en beweeg de kap voorzichtig horizontaal naar u toe voor u hem laat zakken.

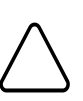

# LET OP!

Zorg dat u bij het verwijderen van de kap de interne componenten niet beschadigt. SolarEdge is niet verantwoordelijk voor componenten die beschadigd raken door onvoorzichtig verwijderen van de kap.

3. Verwijder 58mm van de kabelmantel en 8mm van de interne draadisolatie.

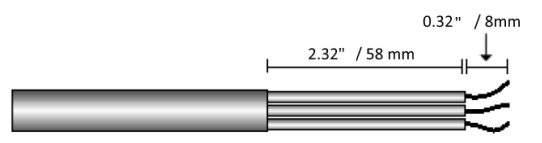

#### **Afbeelding 12: Draadisolatie AC-kabel (3 draden) verwijderen**

- 4. Open de AC-kabelwartel en haal de kabel hier doorheen.
- 5. Sluit de AC-draden aan zoals aangeduid op de stickers op het klemmenblok.

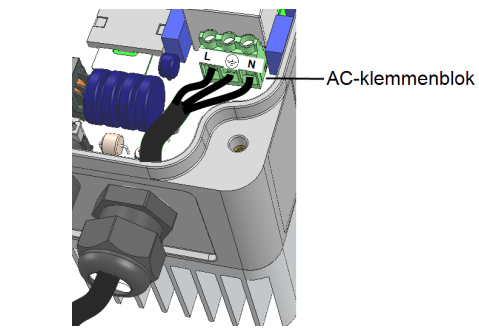

**Afbeelding 13: AC-aansluiting**

*1-fase omvormer met compact technologie - Installatiehandleiding* <sup>21</sup>

- 6. Draai de schroeven van elke klem aan met een aanhaalmoment van 1,2 1,5 Nm.
- 7. Controleer of de draden goed vastzitten in het klemmenblok en niet gemakkelijk los kunnen komen.
- <span id="page-22-0"></span>8. Draai de AC-kabelwartel aan met een aanhaalmoment van 2,8 - 3,3 Nm.

# De power optimizer op de omvormer aansluiten

Sluit de power optimizer aan op de DC-ingang.

#### **OPMERKING**

Functionele elektrische aarding van positieve en negatieve DC-polen is verboden omdat de omvormer geen transformator heeft. Het aarden van paneelframes en montageapparatuur van de PV-panelen is aanvaardbaar.

Sluit de DC-uitgangsconnectoren van de power optimizer aan op de DC+ en DC- connectoren zoals aangeduid op de stickers op de omvormer.

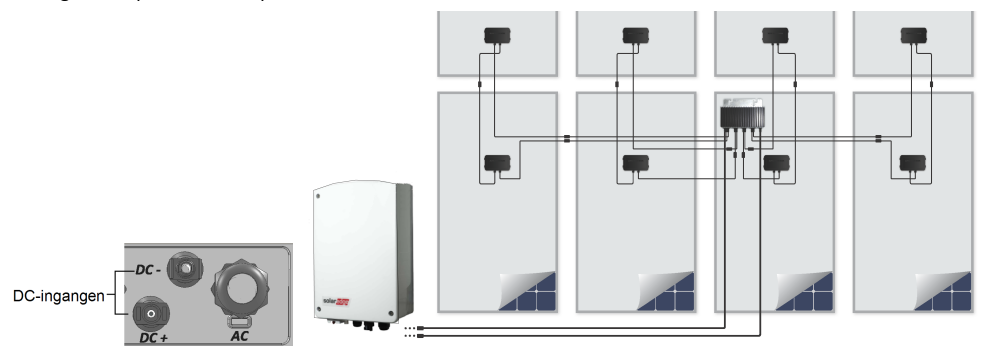

**Afbeelding 14: DC-aansluitingen van de omvormer**

# <span id="page-22-1"></span>Een aardlekschakelaar selecteren

### BELANGRIJKE VEILIGHEIDSMELDING

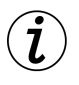

Alle omvormers van SolarEdge zijn voorzien van een interne gecertificeerde aardlekbeveiliging die gebruikers moet beschermen tegen elektrocutie en brandgevaar wanneer er sprake is van een storing in het PV-panelenvlak, kabels of in de omvormer. Er zijn twee drempelwaarden voor activering van de aardlekschakelaar in overeenstemming met de eisen voor certificering (DIN VDE 1-1-0126). De standaardwaarde voor bescherming tegen lekstromen is 30 mA en voor langzaam toenemende stroom is 300 mA.

Wanneer op grond van lokale voorschriften een externe aardlekschakelaar gebruikt moet worden, dient u te controleren welk type aardlekschakelaar nodig is voor de relevante elektrische regelgeving. Installeer de aardlekschakelaar volgens de geldende lokale normen en richtlijnen. SolarEdge adviseert een aardlekschakelaar van type A te gebruiken. De aanbevolen aardlekschakelaar heeft een waarde van 100 mA of 300 mA, tenzij er op grond van specifieke lokale elektrische voorschriften een lagere waarde is vereist. Een aardlekschakelaar van type B is toegestaan mits de lokale voorschriften dat toestaan.

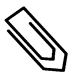

#### **OPMERKING**

Bij meerdere omvormers is een aardlekschakelaar per omvormer vereist.

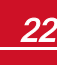

#### solaredge *Hoofdstuk 4: Het elektriciteitsnet en de power optimizer op de omvormer aansluiten*

In installaties waar de lokale, elektrische voorschriften het gebruik van een aardlekschakelaar met lagere lekstromen voorschrijft, kan de ontladingsstroom leiden tot vroegtijdige activatie van de externe aardlekschakelaar. Om vroegtijdige activatie van de externe aardlekschakelaar te voorkomen, worden de volgende stappen geadviseerd:

- Selecteer de juiste aardlekschakelaar voor correcte werking van de installatie. Een aardlekschakelaar met een nominale waarde van 30 mA kan al geactiveerd worden bij een lekstroom van slechts 15 mA (conform IEC 61008). Kwalitatieve aardlekschakelaars worden meestal geactiveerd bij waarden die dichter bij hun nominale waarde liggen.
- Stel de uitschakelspanning van de interne aardlekschakelaar van de omvormer in op een lagere waarde dan de uitschakelstroom van de externe aardlekschakelaar. De interne aardlekschakelaar wordt geactiveerd als de stroom hoger is dan de toegestane stroom, maar omdat de interne aardlekschakelaar van de omvormer automatisch reset wanneer de reststroom laag is, is handmatige reset niet nodig.

Voor meer informatie verwijzen wij naar de Application note: RCD Selection for SolarEdge Inverters op de SolarEdge website [https://www.solaredge.com/sites/default/files/](http://www.solaredge.com/sites/default/files/application_note_ground_fault_rcd.pdf) application\_note\_ground\_fault\_rcd\_nl.pdf

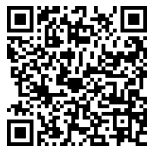

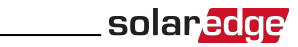

# <span id="page-24-0"></span>Hoofdstuk 5: Omvormer basis versie inbedrijfstelling

<span id="page-24-1"></span>Dit hoofdstuk beschrijft hoe het systeem in te schakelen en hoe de power optimizer aan de omvormer te koppelen in de basis versie.

# Stap 1. Land instellen

Het instellen van het land gebeurt met behulp van 8 DIP-switches.

- 1. Controleer dat de AAN/UIT-schakelaar van de omvormer UIT staat.
- 2. Verwijder de kap van de omvormer wanneer u dat nog niet hebt gedaan. Draai de vier inbusbouten van de kap los en beweeg de kap voorzichtig horizontaal naar u toe voor u hem laat zakken.

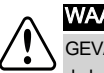

WAARSCHUWING!

GEVAAR VOOR ELEKTRISCHE SCHOKKEN. Raak de niet-geïsoleerde draden niet aan wanneer de kap van de omvormer is verwijderd.

3. Open het kapje van de DIP-switches met een platte schroevendraaier.

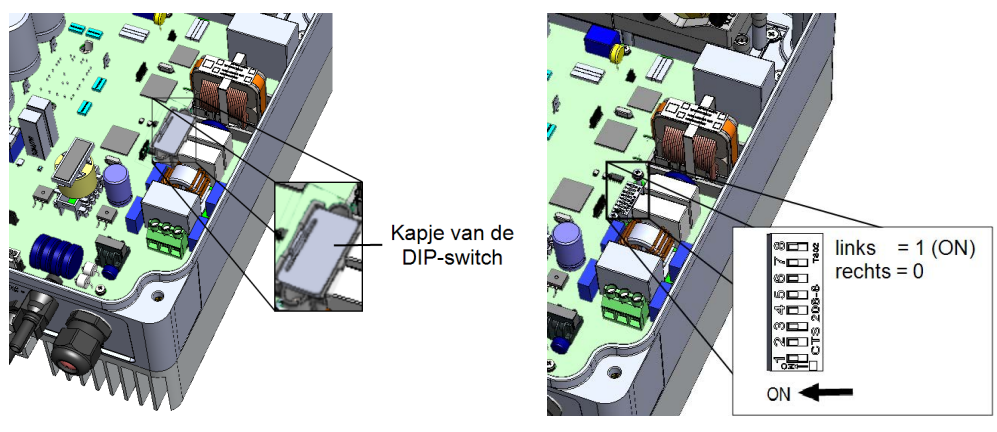

**Afbeelding 15: DIP-switches in de omvormer**

- 4. Stel met de DIP-switches het land in volgens de landenlijst die bij uw omvormer is geleverd (zie het Country Setting in Single Phase Inverter with compact [technology](#page-68-0) (Basic [Version\)](#page-68-0) document dat wordt meegeleverd met de omvormer).
- 5. Sluit de kap van de omvormer door de schroeven aan te draaien met een aanhaalmoment van 3,0 N\*m.

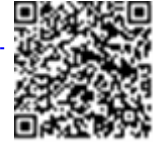

# Stap 2. Power optimizers koppelen aan de omvormer

Als alle aansluitingen zijn gemaakt, moeten de power optimizers worden gekoppeld aan de omvormer. De power optimizers produceren pas energie alsze zijn gekoppeld aan de omvormer. Deze stap beschrijft hoe een omvormer aan power optimizers wordt toegewezen waarna de power optimizers energie kunnen produceren.

Voer deze stap uit wanneer de panelen aan zonlicht zijn blootgesteld.

Na vervanging van een power optimizer dient het proces van koppelen te worden herhaald.

#### ь Om het koppelen te starten

<span id="page-25-0"></span>solaredge

- 1. Zet de AAN/UIT/P-schakelaar van de omvormer AAN. De groene led knippert.
- 2. Duw de AAN/UIT/P-toggleschakelaar naar P en houd vast gedurende **meer dan 10 seconden**; laat vervolgenslos. Het proces van koppelen begint. Nadat het koppelen van de power optimizer voltooid is, gaat de blauwe led AAN gedurende 3 seconden.
- 3. Wacht tot het proces van koppelen voltooid is: de groene led van de omvormer brandt nu continu, niet knipperend. Wanneer het koppelen mislukt, knipperen de groene en rode leds voortdurend in een wisselend patroon totdat het koppelen opnieuw begint.

Het opstarten van het systeem begint.

Omdat de omvormer AAN is, beginnen de power optimizers energie te produceren en begint de omvormer met het omzetten van DC- naar AC-spanning.

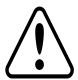

#### WAARSCHUWING!

Wanneer u de AAN/UIT/P-schakelaar van de omvormer AAN zet, staan de DC-kabels onder hoge spanning en heeft de power optimizer niet langer een veilige uitgangsspanning van 10 volt.

Wanneer de omvormer, na aansluiting op de AC, energie begint om te zetten, wordt de standby-modus ingeschakeld tot de bedrijfsspanning is bereikt. Dezemodus wordt aangegeven door de knipperende groene led van de omvormer. Terwijl de omvormer in werking treedt, controleert hij het elektriciteitsnet voor de juiste netspanning en -frequentie.

<span id="page-25-1"></span>Wanneer de groene led continu brandt, niet knipperend, schakelt de omvormer over naar de productiemodus en begint energie te produceren.

# Stap 3. Correcte werking controleren

Controleer na het koppelen dat de groene led van de omvormer continu brandt, niet knipperend. Als dat niet het geval is, verwijzen wij naar *[Problemenmet](#page-60-1) de power optimizer oplossen* op [pagina](#page-60-1) 60 .

Uw SolarEdge systeem is nu operationeel voor energieproductie.

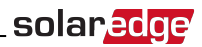

# <span id="page-26-0"></span>Hoofdstuk 6: Omvormer uitgebreide versieinbedrijfstelling met de SetApp

In dit stadium kunt u, indien van toepassing, de verbindingsopties aansluiten zoals beschreven in *[Communicatie](#page-42-0) tot stand brengen - uitgebreide omvormer* op [pagina](#page-42-0) 42.

Zodra alle aansluitingen zijn gemaakt, kan met behulp van de SolarEdge SetApp via uw mobiele toestel (smartphone oftablet) het systeem geactiveerd en in bedrijf gesteld worden. U kunt de app van tevoren downloaden van de Apple AppStore en van Google Play store.

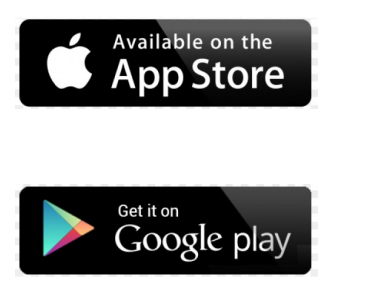

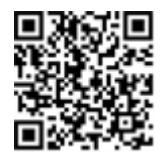

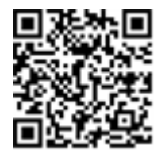

<span id="page-26-1"></span>Internetverbinding is nodig om de app te downloaden en voor de eenmalige registratie, maar is niet nodig voor het gebruik van de SetApp.

# Stap 1. Het activeren van de installatie

Tijdens de activering van het systeem wordt een wifi-verbinding tot stand gebracht tussen het mobiele toestel en de omvormer en wordt de systeemfirmware geüpgrade.

Voor het activeren van de installatie: download, registreer (alleen de eerste keer) en log in op de SetApp op uw mobiele toestel. Internetverbinding is vereist voor het downloaden en voor de eenmalige registratie.

#### ь Om de installatie te activeren

- 1. Zet de hoofd- of groepsschakelaar, waarop de omvormer in demeterkast is aangesloten, AAN.
- 2. Zet de AAN/UIT/P-schakelaar van de omvormer AAN.
- 3. Open SetApp en volg de instructies op het scherm op: scan de barcode van de omvormer; duw de AAN/UIT/P-toggleschakelaar naar P en laat deze binnen 5 seconden loszodat de schakelaar weer op AAN (1) staat. De SetApp brengt een wifi-verbinding tot stand, zorgt voor een upgrade van de CPUfirmware van de omvormer en schakelt de omvormer in.
- 4. Vervolg met een van de volgende stappen wanneer de inschakeling gereed is:
	- <sup>l</sup> Selecteer **Activate Another Inverter** (Nog een omvormer activeren) om door te gaan met het activeren van andere omvormers.
	- <sup>l</sup> Selecteer **Start Commissioning** (Inbedrijfstelling starten) om over te gaan tot koppeling en andere systeemconfiguraties. Het scherm **Commissioning** verschijnt. Raadpleeg de volgende paragraaf voor meer informatie.

# Stap 2. Het in bedrijf stellen en configureren van de installatie

Dit hoofdstuk beschrijft hoe de SetApp menu'ste gebruiken voor de inbedrijfstelling en het configureren van de instellingen van de omvormer.

Afhankelijk van het type systeem kunnen demenu'sin uw app verschillen.

#### Þ Om naar het Commissioning (Inbedrijfstelling) scherm te gaan

Voer een van de volgende handelingen uit:

<span id="page-27-0"></span>solaredge

<sup>l</sup> Tijdens de eerste installatie, nadat de activering voltooid is, tikt u in de SetApp aan **Start Commissioning**. Het hoofdmenu Commissioning verschijnt:

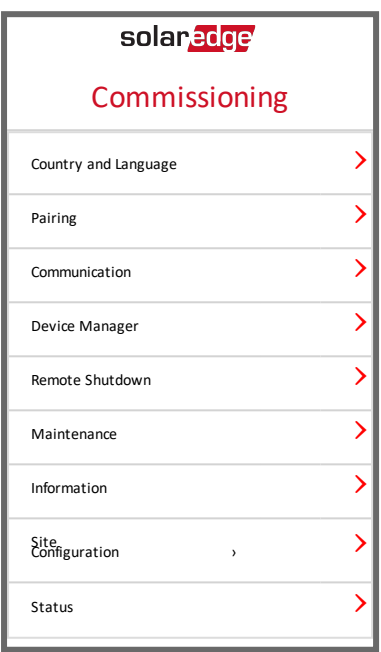

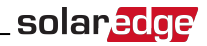

- Wanneer de omvormer al geactiveerd en in bedrijf gesteld is:
	- a. Als de AC naar de omvormer nog niet AAN staat, zet deze dan AAN door de hoofd- of groepsschakelaar, waarop de omvormer in demeterkast is aangesloten, in te schakelen.
	- b. Open SetApp en volg de instructies op het scherm: scan de barcode van de omvormer; duw de AAN/UIT/P-toggleschakelaar naar P en laat deze binnen 5 seconden los.

Het mobiele toestelmaakt een wifi-verbinding met de omvormer en geeft het scherm **Status** van de hoofdomvormer weer.

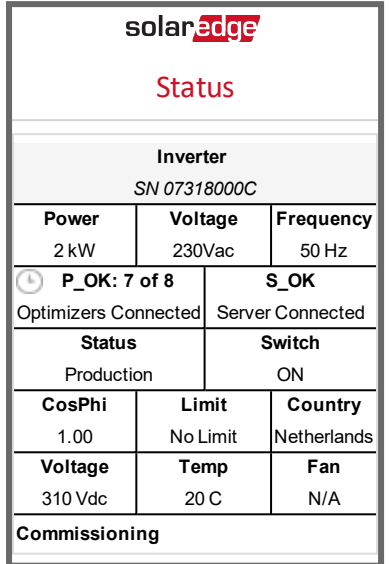

c. Tik onderaan het scherm op **Commissioning**. Het hoofdmenu Commissioning verschijnt.

Tik in de hoofdmenu's op de rode (menu)pijlen (**›**) om de inbedrijfstelling of configuratie van het systeem uit te voeren. Tik op de pijl **Terug** (< ) om terug te keren naar het vorige menu.

De volgende paragrafen bieden meer informatie over configuratie-opties(naast **Country and Language** (Land en Taal) en **Pairing** (Koppelen), zoals beschreven in *Stap 2. Het in [bedrijfstellen](#page-27-0) en configureren van de [installatie](#page-27-0)* op [pagina](#page-27-0) 27).

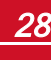

# <span id="page-29-0"></span>Land en taal instellen

1. Kies **Country and Language** in het Commissioning scherm.

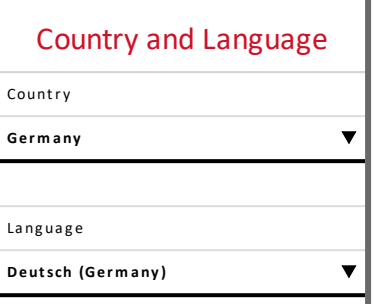

2. Kies het gewenste land uit de **Country** dropdown-lijst.

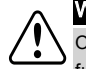

#### WAARSCHUWING!

Om te garanderen dat de omvormer voldoet aan de landelijke netwerkcodes en daarbinnen goed functioneert, moet de omvormer met de juiste landinstelling geconfigureerd zijn.

- 1. Kies de gewenste taal uit de **Language** dropdown-lijst.
- <span id="page-29-1"></span>2. Tik op **OK**.

# Koppelen

Als alle aansluitingen zijn gemaakt, moet de power optimizer gekoppeld worden aan de omvormer. De power optimizer produceert pas energie als hij is gekoppeld aan de omvormer. Deze stap beschrijft hoe een power optimizer aan een omvormer wordt toegekend.

Voer deze stap uit wanneer de panelen aan zonlicht zijn blootgesteld. Herhaal het proces van koppelen nadat een power optimizer is vervangen.

1. Selecteer **Pairing** (Koppelen) in het hoofdmenu.

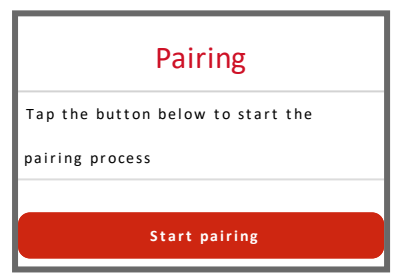

2. Tik op **Start Pairing** (Koppelen starten).

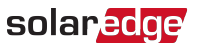

3. Als demelding **Pairing Complete** (Koppelen gereed) verschijnt, begint het opstarten van het systeem. Omdat de omvormer AAN is, beginnen de power optimizers energie te produceren en begint de omvormer met het omzetten naar DC- naar AC-spanning.

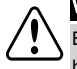

#### WAARSCHUWING!

het AAN zetten van de AAN/UIT/P-schakelaar van de omvormer komen de DC-kabels onder hoge spanning te staan en levert de power optimizer geen veilige spanning van 10 volt meer.

Wanneer de omvormer, na aansluiting op de AC, energie begint om te zetten, wordt de standbymodusingeschakeld tot de bedrijfsspanning is bereikt. Dezemodus wordt aangegeven door de knipperende groene led van de omvormer.

Wanneer de bedrijfsspanning is bereikt, schakelt de omvormer over naar de productie-modus en begint energie te produceren. Dezemodusiste herkennen aan een brandende, niet knipperende, groene led op de omvormer.

4. Tik op **OK** om terug te keren naar het hoofdmenu.

# <span id="page-31-0"></span>solaredge

# **Communicatie**

De communicatie-instellingen kunnen pas geconfigureerd worden nadat de communicatieverbindingen voltooid zijn. Raadpleeg *[Communicatie](#page-42-0) tot stand brengen - uitgebreide omvormer* op [pagina](#page-42-0) 42.

- 1. Selecteer het menu **Communication** om het volgende in te stellen:
	- De verbindingsoptie die door de omvormer wordt gebruikt om te communiceren met het monitoring platform van SolarEdge.
	- De verbindingsoptie die wordt gebruikt om te communiceren tussen meerdere SolarEdge apparaten of met externe apparaten van anderemerken, zoals elektriciteitsmeters en loggers.

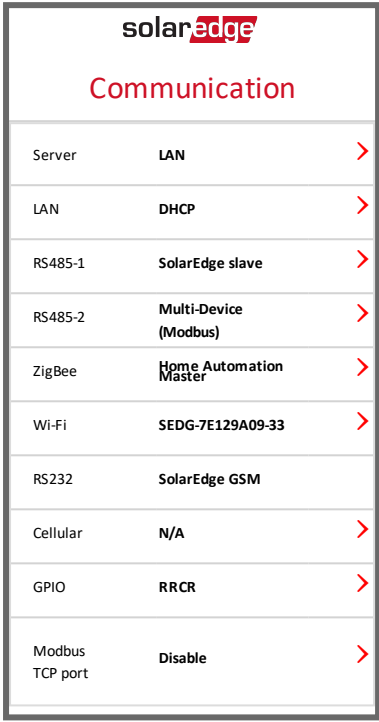

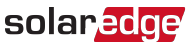

2. Tik op de rode pijl achter **Server** om de communicatiemethode in te stellen die gebruikt wordt voor de communicatie van de apparaten met het SolarEdgemonitoring platform. De standaard instelling is LAN. Raadpleeg *[Communicatie](#page-42-0) tot stand brengen - uitgebreide omvormer* op [pagina](#page-42-0) 42 voor een uitgebreide beschrijving van deze verbindingsopties.

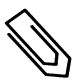

#### **OPMERKING**

Het Server-menu laat alleen de verbindingsopties zien die in de omvormer zijn geïnstalleerd.

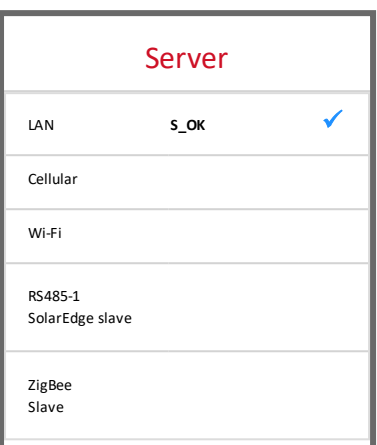

Raadpleeg de *Communication Options Application Note* voor meer informatie over alle configuratie-opties. Dit document iste vinden op de website van SolarEdge [https://www.solaredge.com/sites/default/files/solaredge-communication\\_options\\_](https://www.solaredge.com/sites/default/files/solaredge-communication_options_application_note_v2_250_and_above.pdf) [application\\_note\\_v2\\_250\\_and\\_above.pdf.](https://www.solaredge.com/sites/default/files/solaredge-communication_options_application_note_v2_250_and_above.pdf)

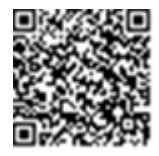

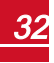

# <span id="page-33-0"></span>solaredge

### Vermogensregeling

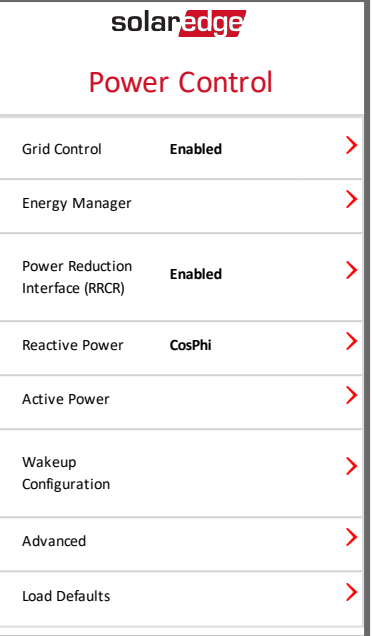

De verschillende opties voor vermogensregeling worden beschreven in de *Power Control* Application Note. Dit document is te vinden op de website van SolarEdge [http://www.solaredge.com/files/pdfs/application\\_note\\_power\\_control\\_](http://www.solaredge.com/files/pdfs/application_note_power_control_configuration.pdf) [configuration.pdf](http://www.solaredge.com/files/pdfs/application_note_power_control_configuration.pdf).

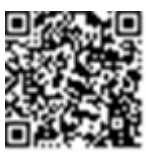

De optie Grid Control (Netbeheer) kan uitgeschakeld (Disabled) zijn. Wanneer deze optie wordt ingeschakeld (Enabled), verschijnen er extra optiesin het menu.

De optie Energy Manager (Energiebeheer) wordt gebruikt voor het instellen van exportbegrenzing zoals beschreven in de *Export LimitationApplicationNote*. Dit document iste vinden op de website van SolarEdge

[https://www.solaredge.com/sites/default/files/feed-in\\_limitation\\_application\\_note.pdf](https://www.solaredge.com/sites/default/files/feed-in_limitation_application_note.pdf).

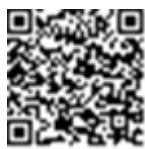

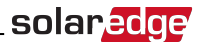

### <span id="page-34-0"></span>Device manager

Selecteer **Device Manager** (Apparatenbeheer) in het hoofdmenu om verschillende smart energy management apparaten te configureren.

Voor meer informatie verwijzen wij naar [https://www.solaredge.com/nl/products/device-control#/.](https://www.solaredge.com/nl/products/device-control#/)

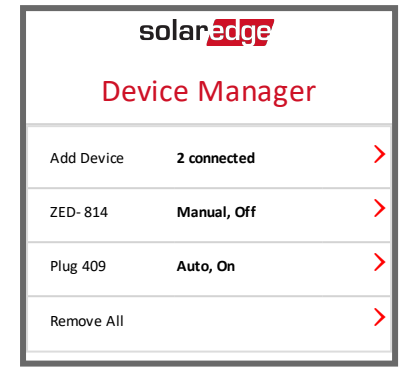

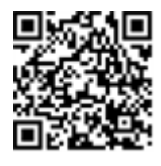

<span id="page-35-0"></span>solaredge

# **Onderhoud**

Selecteer **Maintenance** (Onderhoud) in het hoofdmenu om verschillende systeeminstellingen te doen, zoals hieronder beschreven.

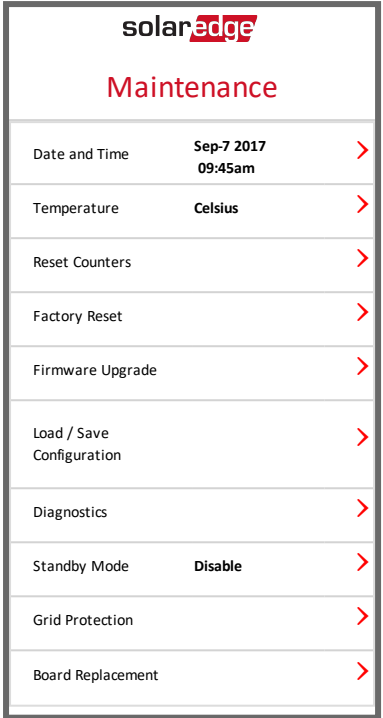

- <sup>l</sup> **Date and Time**: stelt de interne real-time klok in. Wanneer het systeem is verbonden met het SolarEdgemonitoring platform worden de datum en tijd automatisch ingesteld en hoeft alleen de tijdzone te worden ingesteld.
- **Femperature**: kies de gewenste eenheid van temperatuur, Celsius of Fahrenheit.
- <sup>l</sup> **Reset Counters**: stel de energietellers die de gegevens naar het SolarEdgemonitoring platform sturen opnieuw in.
- <sup>l</sup> **Factory Reset**: voert een algemene reset uit, terug naar de standaard fabrieksinstellingen.
- **Firmware Upgrade**: voer een software-upgrade uit.
- <sup>l</sup> **Load/Save Configuration**: systeemparameters van een omvormer naar een andere opslaan/laden.
- **Diagnostics**: geeft de schermen Isolation Status en Optimizers Status weer. Raadpleeg [https://www.solaredge.com/sites/default/files/application\\_note\\_](https://www.solaredge.com/sites/default/files/application_note_isolation_fault_troubleshooting_nl.pdf) [isolation\\_fault\\_troubleshooting\\_nl.pdf.](https://www.solaredge.com/sites/default/files/application_note_isolation_fault_troubleshooting_nl.pdf)
- **.** Standby Mode: schakelt de standby-modus in of uit ten behoeve van inbedrijfstelling op afstand.

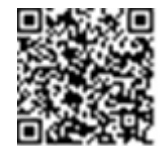

- <sup>l</sup> **Grid Protection**: alleen in bepaalde landen beschikbaar. Hiermee kunnen netbeschermingswaarden bekeken en ingesteld worden.
- **Board Replacement**: maakt back-up van systeemparameters en herstelt ze, inclusief de energietellers. Wordt gebruikt tijdens vervanging van de printplaat, zie instructies bij de vervangingskits.

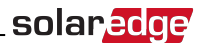

# <span id="page-36-0"></span>Informatie

Selecteer **Information** (Informatie) in het hoofdmenu om de verschillende systeeminstellingen te bekijken en in te stellen, zoals hieronder beschreven.

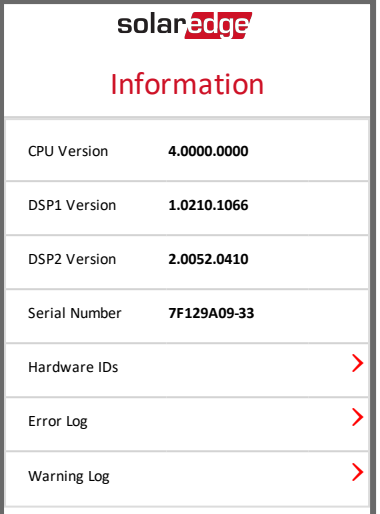

- <sup>l</sup> **CPU Version**: firmwareversie van de communicatie-interface.
- <sup>l</sup> **DSP 1 /2 Version**: firmwareversie van de digitale besturingseenheid.

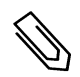

#### **OPMERKING**

Zorg dat u deze gegevens bij de hand hebt wanneer u contact opneemt met SolarEdge support.

- <sup>l</sup> **Serial Number**: serienummer van de omvormer zoals vermeld op de sticker op de behuizing.
- <sup>l</sup> **Hardware IDs**: toont de volgende hardware serienummers(indien aanwezig en aangesloten op de omvormer).
	- o **This inverter**: ID van de omvormer
	- o **Meter #**: ID van de energiemeter (max. 3meters)
	- o **ZB**: MAC-adres van de ZigBee
	- o **WiFi**: MAC-adres van de wifi
- <sup>l</sup> **Error Log**: toont de laatste vijf foutmeldingen; hiermee kan het logboek gereset (gewist) worden.
- <span id="page-36-1"></span><sup>l</sup> **Warning Log:** toont de laatste vijf waarschuwingsmeldingen; hiermee kan het logboek gereset (gewist) worden.

# Stap 3. Correcte inschakeling en inbedrijfstelling controleren

- 1. Selecteer **Information** (Informatie) en controleer of de juiste firmwareversie op de omvormersis geïnstalleerd.
- 2. Selecteer **Status** en controleer of de omvormer operationeel is en energie produceert (zie *[Status](#page-37-0) van het [systeem](#page-37-0)* op [pagina](#page-37-0) 37).
- 3. Controleer dat de extra configuraties correct zijn ingesteld door de betreffende Status-schermen te bekijken.
- 4. Controleer dat de groene led van de omvormer continu brandt, niet knipperend.

<span id="page-37-0"></span>Uw SolarEdge systeem voor energieproductie is nu operationeel.

# Status van het systeem

Tijdens normaal bedrijf geeft het scherm **Status** alle instellingen van de omvormer en de bedrijfsstatus weer. Door naar beneden te scrollen verschijnen de waarden na elkaar zoals beschreven in de volgende paragrafen.

De led-lampjes geven meer informatie over de prestaties van het systeem. Raadpleeg de paragraaf over *[Ledjes](#page-17-0)* op [pagina](#page-17-0) 17

#### Om naar het Status-scherm te gaan

Voer een van de volgende handelingen uit:

- <sup>l</sup> Selecteer **Status**in het menu **Commissioning** tijdens de eerste inbedrijfstelling en configuratie. Het scherm **Status** van de hoofdomvormer wordt weergegeven (zie onder).
- Als de omvormer al geactiveerd en in bedrijf gesteld is, open dan SetApp en volg de instructies op het scherm: scan de barcode van de omvormer, duw de AAN/UIT/P-toggleschakelaar naar de P-stand (gedurendeminder dan 5 seconden) en laat los.

Het mobiele toestelmaakt een wifi-verbinding met de omvormer en geeft het scherm Status van de hoofdomvormer weer.

In de linkerbovenhoek van een statusveld kan een rood of oranje icoontje (bijv. <sup>(!)</sup>) verschijnen, wat een fout aangeeft. De kleur geeft de ernst van de fout aan; rood is hoogste ernst. De foutbeschrijving of informatie verschijnt op het scherm. Tik op de foutregel voor meer informatie en instructies voor het oplossen van problemen. Raadpleeg *Fouten en [problemen](#page-56-0) oplossen* op [pagina](#page-56-0) 56.

In de linkerbovenhoek van een statusveld kan een grijs klok icoontje ( ) verschijnen, wat een tijdelijke status aangeeft zoals een proces van verbinding maken. Wanneer het procesis voltooid, verdwijnt het icoontje en wordt een constante statusmelding weergegeven.

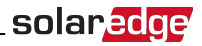

### <span id="page-38-0"></span>Status van de hoofdomvormer

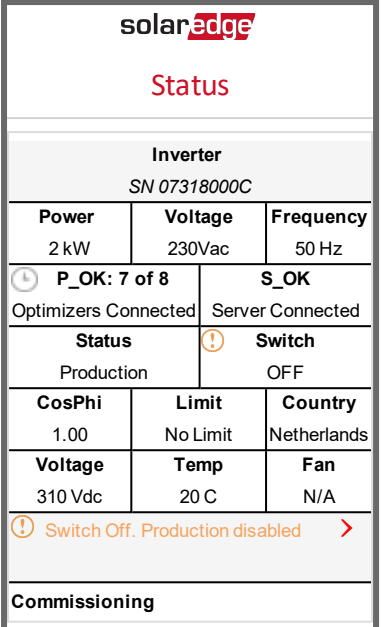

- **Inverter**: serienummer van de omvormer.
- **Power**: AC-uitgangsvermogen.
- <sup>l</sup> **Voltage (Vac)**: AC-uitgangsspanning.
- **•** Frequency: AC-uitgangsfrequentie.
- **P\_OK:** 1 of 1: er is verbinding met de power optimizer en de power optimizer verstuurt monitoring gegevens.
- <sup>l</sup> **S\_OK**: de verbinding met het monitoring platform van SolarEdge is geslaagd (verschijnt alleen als de omvormer op het monitoring platform is aangesloten).
- **Status**: bedrijfsstatus van de omvormer: Off, Not Paired, Night Mode, Error, Pairing, Production (Uit, Niet gekoppeld, Nachtstand, Fout, Aan het koppelen, Productie).
- **Switch**: toont de positie van de AAN/UIT/P-schakelaar van de omvormer: ON, OFF of P.
- **CosPhi**: toont de verhouding tussen actief en reactief vermogen. Een negatieve waarde duidt op een naijlende of vertraagde CosPhi.

Raadpleeg de Power Control *Application Note* voor meer informatie. Dit document is beschikbaar op de website van SolarEdge [http://www.solaredge.com/files/pdfs/application\\_note\\_power\\_control\\_](http://www.solaredge.com/files/pdfs/application_note_power_control_configuration.pdf) [configuration.pdf](http://www.solaredge.com/files/pdfs/application_note_power_control_configuration.pdf).

- **Limit**: maximale uitgangsvermogen van de omvormer.
- **Country**: het geselecteerde land en elektriciteitsnetwerk.
- <sup>l</sup> **Voltage (Vdc)**: DC-ingangsspanning.
- **Temp** (°C or °F): temperatuur van het koellichaam van de omvormer.

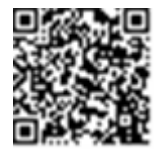

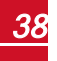

### <span id="page-39-0"></span>Status van meerdere omvormers

Het scherm Status Multi-inverters(Meerdere omvormers)toont de status van alle omvormers die in een keten (bus) zijn aangesloten op een master omvormer. De master omvormer wordt als eerste weergegeven en de aangesloten omvormers(slaves) verschijnen een voor een tijdens het scrollen.

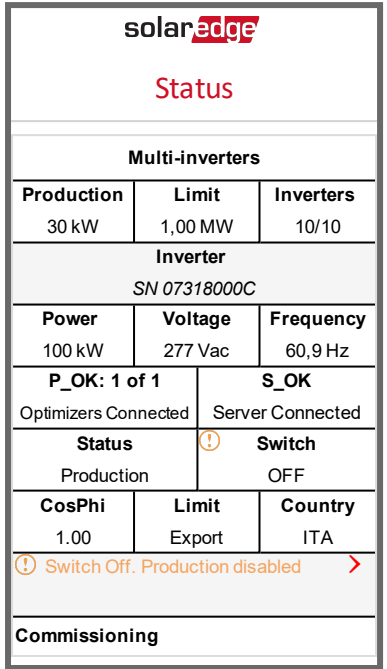

- **.** Site status:
	- o **Production**: AC-uitgangsvermogen.
	- o **Limit**: ingestelde begrenzing (export of productie).

# <span id="page-39-1"></span>Status van de communicatie

Dit scherm toont de status van de verbindingsoptie(s): LAN, RS485, wifi, GSM of ZigBee plug-in.

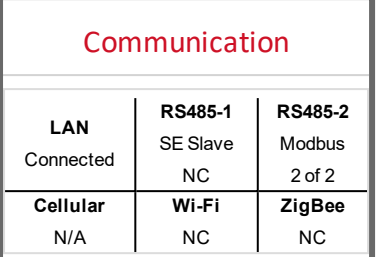

Per verbindingsoptie kan een van de volgende statussen weergegeven worden:

<sup>l</sup> **Connected**: de omvormer heeft een geslaagde verbinding tot stand gebracht en communiceert met de opgegeven serverpoort/apparaat.

- <sup>l</sup> **NC**: Not Connected = niet verbonden of aangesloten. Raadpleeg *[Communicatieproblemen](#page-59-0) oplossen* [op](#page-59-0) [pagina](#page-59-0) 59
- **S\_OK**: de verbinding met het monitoring platform is geslaagd (dient alleen te verschijnen als de omvormer op de server is aangesloten).
- $\cdot$  **N/A**: Not Applicable = niet van toepassing.
- **x of y**: aantal verbonden of aangesloten apparaten van alle apparaten.
- Tijdelijk weergegeven (met  $\bigcirc$ klok icoontje):
	- o **Initializing communication**: communicatie tot stand brengen
	- o **Connecting**: verbinden met een netwerk.
	- o **Connecting**: verbinden met SolarEdge servers.
- <span id="page-40-0"></span><sup>l</sup> **Error message** (met het icoontje). Raadpleeg *[Communicatieproblemen](#page-59-0) oplossen* op [pagina](#page-59-0) 59.

# Status van de door de omvormer geproduceerde energie

Toont de totale hoeveelheid energie die afgelopen dag, maand en jaar ofsinds de installatie van de omvormer werd geproduceerd.

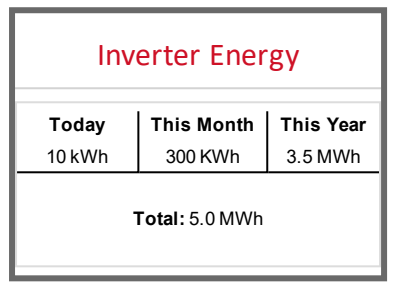

- <sup>l</sup> **Today**: sinds middernacht.
- <sup>l</sup> **This Month**: sinds de eerste van de huidigemaand.
- <sup>l</sup> **This Year**: sinds 1 januari.
- <sup>l</sup> **Total (Wh)**: de totale hoeveelheid energie die door de omvormer werd geproduceerd. Als er een externemeter op de omvormer is aangesloten, is de waarde die op deze regel verschijnt afhankelijk van type en locatie van demeter.
	- o Een bidirectionelemeter op het verbruikspunt: deze waarde staat voor de verbruikte energie.
	- o Een meter op het productie-aansluitpunt: deze waarde staat voor de energie die door het systeem is geproduceerd.
	- o Een meter op het netaansluitpunt: deze waarde staat voor de energie die in het elektriciteitsnet wordt gevoerd.

# <span id="page-41-0"></span>solaredge

### Status van de meter

**Meters** 

**Export** – RS485-2 Modbus ID #2

Status: OK

Power: 2 kW, Energy: 4 MWh

- <sup>l</sup> **Type and function**: toont de functionaliteit van demeter (productie,export naar, opname uit het net of beide).
- **.** Status: geeft OK als de meter met de omvormer communiceert.
- <sup>l</sup> **<Error message>**: een eventuelemeterfout wordt op deze regel weergegeven.
- <sup>l</sup> **Power**: afhankelijk van het typemeter dat op de omvormer is aangesloten, geeft deze regel het teruggeleverde of afgenomen vermogen.
- <sup>l</sup> **Energy**: de totale energie die door demeter is gemeten. De waarde die op deze regel verschijnt, is afhankelijk van het typemeter dat op de omvormer is aangesloten én van de locatie van demeter.
	- o Een bidirectionelemeter op het verbruikspunt: deze waarde staat voor de verbruikte energie.
	- o Een meter op het productie-aansluitpunt: deze waarde staat voor de energie die door het systeem is geproduceerd.
	- o Een meter op het netaansluitpunt: deze waarde staat voor de energie die naar het elektriciteitsnet wordt geëxporteerd.

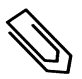

#### **OPMERKING**

De gegevens worden opgeteld op basis van een interne real-time klok.

# <span id="page-42-0"></span>Hoofdstuk 7: Communicatie tot stand brengen - uitgebreide omvormer

De omvormer stuurt de volgende informatie naar het monitoring platform.

- Gegevens van de power optimizers, worden verzonden via de DC-kabels naar de omvormer.
- **.** Gegevens van de omvormer.
- <sup>l</sup> Gegevens van andere aangesloten apparaten.

In dit hoofdstuk wordt beschreven hoe de communicatie tot stand gebracht wordt tussen:

- <sup>l</sup> De omvormer en het monitoring platform via (bedraad of draadloos) internet of via een GSMverbinding.
- Meerdere omvormers in een master/slave-configuratie.

Het tot stand brengen van de communicatie is niet nodig voor de energieproductiemaar wel voor verbinding met het SolarEdgemonitoring platform.

#### LET OP!

Tijdens het aansluiten van de communicatiekabels moet de AAN/UIT/P-schakelaar aan de onderkant van de omvormer (en de switch van de DC-veiligheidsunit - indien van toepassing) en de AC -spanning zijn UIT geschakeld.

Tijdens het instellen van de communicatieparameters moet de AAN/UIT/P-schakelaar (en de switch van de DC-veiligheidsunit - indien van toepassing) en de AC-spanning zijn UIT geschakeld.

# <span id="page-42-1"></span>Verbindingsopties

Met de volgende verbindingsopties kan demonitoring informatie van de omvormer naar het monitoring platform doorgegeven worden.

Alleen communicatieproducten van SolarEdge worden ondersteund.

<span id="page-42-2"></span>Sluit de verbindingsopties aan als de relevante apparaten (CCG, omvormer etc.) uitgeschakeld zijn.

# Ethernet

<span id="page-42-3"></span>Ethernet wordt gebruikt voor een LAN-verbinding. Raadpleeg *[Ethernetverbinding](#page-45-0) (LAN) maken* op [pagina](#page-45-0) [45](#page-45-0) voor instructies voor de aansluiting.

# RS485

RS485 wordt gebruikt om meerdere SolarEdge apparaten in dezelfde bus aan te sluiten in een master/slave-configuratie. De RS485 kan ook gebruikt worden als een interface voor externe apparaten, zoals meters en loggers.

- <sup>l</sup> RS485-1: Hiermee kunnen meerdere apparaten (omvormers/SMI's/CCG) in dezelfde bus aangesloten worden zodat maar één apparaat met het internet verbonden hoeft te worden om alle apparaten in de bus van communicatie te voorzien.
- RS485 plug-in: De RS485 uitbreidingskit biedt een extra RS485 poort voor de omvormer voor betere communicatie. De kit bevat een module die geïnstalleerd wordt op de communicatie-interface en heeft een 3-pins RS485 aansluiting. Deze kit wordt geleverd met een installatiehandleiding die vooraf doorgelezen moet worden. Zie https://www.solaredge.com/sites/default/files/RS485\_expansion [kit\\_installation\\_guide.pdf](https://www.solaredge.com/sites/default/files/RS485_expansion_kit_installation_guide.pdf)

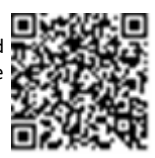

Raadpleeg *Een [RS485-verbindingmaken](#page-48-0)* op [pagina](#page-48-0) 48 voor instructies voor de aansluiting.

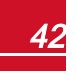

#### *Hoofdstuk 7: Communicatie tot stand brengen - uitgebreide omvormer*

# **ZigBee**

Met de geïntegreerde ZigBee plug-in en een externe antenne kan een draadloze verbinding tot stand gebracht worden.

De ZigBee-aansluiting wordt gebruikt voor draadloze verbinding met een of meerdere smart energy producten die automatisch PV-energie naar huishoudelijke apparaten leidt.

De smart energy producten worden geleverd met een installatiehandleiding die vooraf doorgelezen dient te worden. Zie [https://www.solaredge.com/nl/products/device](https://www.solaredge.com/nl/products/device-control#/)[control#/.](https://www.solaredge.com/nl/products/device-control#/)

De ZigBee plug-in is geïntegreerd in de uitgebreide versie van de omvormer. Een externe antenne voor verbinding met andere ZigBee apparaten (home automation) moet apart besteld worden en is bij SolarEdge verkrijgbaar.

### <span id="page-43-1"></span>**Wifi**

Met deze verbindingsoptie kan een wifi-verbinding gemaakt worden om het apparaat op het monitoring platform van aan te sluiten.

De wifi-plug-in is geïntegreerd in de uitgebreide versie van de omvormer. Een externe antenne voor verbinding met de thuisrouter en aansluiting op het monitoring platform moet apart besteld worden en is bij SolarEdge verkrijgbaar.

# <span id="page-43-2"></span>**GSM**

Deze draadloze verbindingsoptie (apart verkrijgbaar) maakt het mogelijk om via een GSM-verbinding een of meerdere apparaten (afhankelijk van het gebruikte dataabonnement) aan te sluiten op het SolarEdgemonitoring platform.

De GSM-plug-in wordt met een gebruikershandleiding geleverd, die vooraf doorgelezen dient te worden. Zie [https://www.solaredge.com/sites/default/files/cellular\\_gsm\\_](https://www.solaredge.com/sites/default/files/cellular_gsm_installation_guide.pdf) [installation\\_guide.pdf](https://www.solaredge.com/sites/default/files/cellular_gsm_installation_guide.pdf)

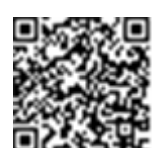

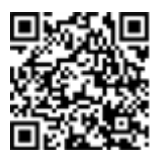

<span id="page-43-0"></span>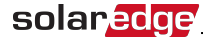

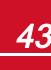

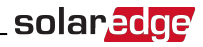

# <span id="page-44-0"></span>Communicatie tot stand brengen

De communicatie-kabelwartel aan de onderkant van de omvormer wordt gebruikt voor de aansluiting van de verschillende verbindingsopties. De wartel heeft drie openingen.

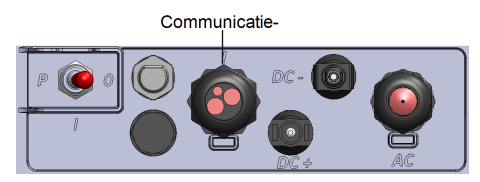

#### **Afbeelding 16: De communicatie-interface van de 1-fase omvormer met compact technologie**

De communicatie-interface van de uitgebreide omvormer omvat volgende aansluitingen:

- Standaard RJ45 klemmenblok voor ethernetverbinding.
- USB-aansluiting.
- Een 6-pins klemmenblok voor RS485-verbinding.
- <sup>l</sup> Houders en antenne-aansluitingen voor ZigBee-, wifi- en GSM-verbinding.

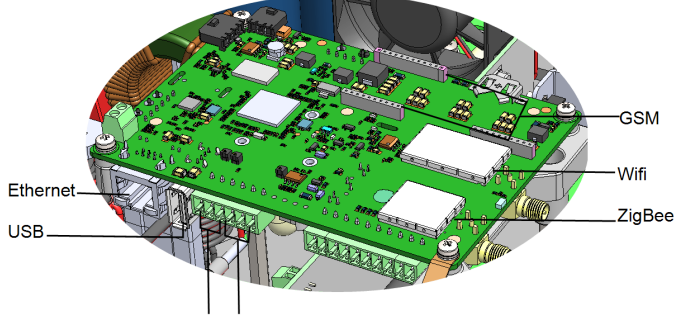

RS485-1 RS485-2

#### **Afbeelding 17: Communicatieconnectoren**

In de volgende paragrafen worden het aansluiten en configureren van ethernet en RS485 beschreven. Voor communicatiemet ZigBee, wifi en GSM verwijzen wij naar de installatiehandleidingen die bij deze producten worden geleverd.

# <span id="page-44-1"></span>De kap van de omvormer verwijderen

Als dat nog niet gebeurd is, volg dan onderstaande procedure om de kap van de omvormer te verwijderen voor de aansluiting van de verbindingen of onderhoud.

- 1. Zet de AAN/UIT/P-schakelaar van de omvormer UIT. Wacht 5minuten tot de condensatoren helemaalzijn ontladen.
- 2. Zet de AC-spanning naar de omvormer UIT door de hoofd- of groepsschakelaar, waarop de omvormer in demeterkast is aangesloten, uit te schakelen.

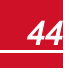

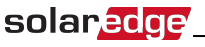

3. Draai de vier inbusbouten van de kap los en beweeg de kap voorzichtig horizontaal naar u toe voor u hem laat zakken.

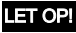

Zorg dat u bij het verwijderen van de kap de interne componenten niet beschadigt. SolarEdge is niet verantwoordelijk voor componenten die beschadigd raken door onvoorzichtig verwijderen van de kap.

# <span id="page-45-0"></span>Ethernetverbinding (LAN) maken

Deze verbindingsoptie biedt een ethernetverbinding tussen de omvormer en het monitoring platform via een LAN (Local Area Network).

Specificaties voor de ethernetkabel:

- Kabeltype: een afgeschermde twisted-pair (Cat5/5E/6, STP) ethernetkabel kan gebruikt worden.
- <sup>l</sup> Maximale afstand tussen de omvormer en de router: 100m.

#### **OPMERKING**

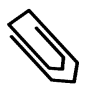

Als in omgevingen met een kans op inductiespanning door bliksem een kabel gebruikt wordt die langer is dan 10 meter, adviseren we om een externe overspanningsbeveiliging te gebruiken.

Voor meer informatie verwijzen wij naar: [http://www.solaredge.com/files/pdfs/lightning\\_surge\\_protection.pdf](http://www.solaredge.com/files/pdfs/lightning_surge_protection.pdf).

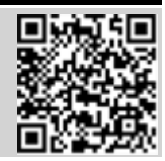

#### Ethernetkabel aansluiten

- 1. Verwijder de kap van de omvormer zoals beschreven in *De kap van de omvormer [verwijderen](#page-44-1)* [op](#page-44-1) [pagina](#page-44-1) 44.
- 2. Open de communicatie-kabelwartel.

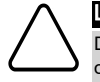

LET OP!

De wartel bestaat uit een rubberen, waterbestendige fitting die gebruikt dient te worden om de opening goed af te sluiten.

- 3. Verwijder de kunststof afdichting uit de grote opening die voorzien is van een snede.
- 4. Verwijder de rubberen fitting uit de wartel en steek de CAT5/6-kabel door de wartelopening in de omvormer.
- 5. Haal de kabel door de snede in de rubberen fitting.

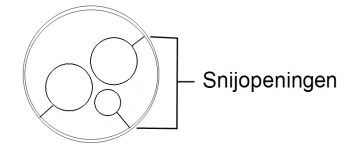

#### **Afbeelding 18: Rubberen fitting**

Standaard CAT-5/6 kabels hebben acht draden (vier gedraaide paren) zoals beschreven in onderstaand schema. De kleuren van de draden kunnen per kabel verschillen. Elke kabelsoort kan gebruikt worden zolang de kabel aan beide zijden dezelfde pinnen en kleurcodes heeft.

*1-fase omvormer met compact technologie - Installatiehandleiding* <sup>45</sup>

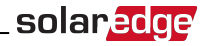

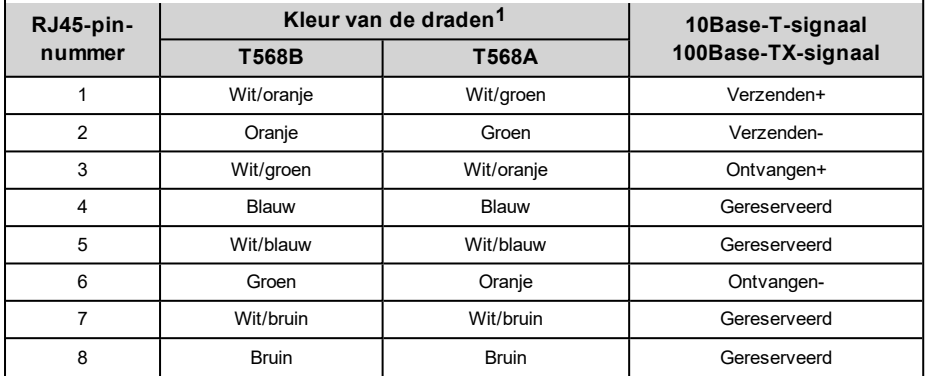

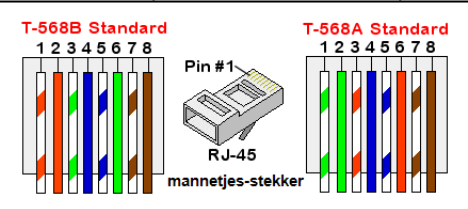

#### **Afbeelding 19: Standaard kabeldraden**

- <span id="page-46-0"></span>6. Haal een kabelmet voorgekrimpte connector door de kabelwartel heen om de RJ45-aansluiting op de communicatie-interface van de omvormer aan te sluiten of ga als volgt te werk wanneer u een kabelspoel gebruikt:
	- a. Haal de kabel door de wartel.
	- b. Verwijder de kabelmantelmet een krimptang of kabelsnijder en leg acht draden bloot.
	- c. Steek de acht draden in een RJ45-connector zoals beschreven in *[Afbeelding](#page-46-0) 19*
	- d. Krimp of bevestig de RJ45-connector met een krimptang op de CAT kabel.
	- e. Sluit de connector van de ethernetkabel aan op de RJ45-poort op de communicatie-interface.
- 7. Gebruik voor de switch/router-kant een kabelmet voorgekrimpte connector of een krimptang om de communicatieconnector van de RJ45 klaar temaken. Steek de acht draden in de RJ45-connector in dezelfde volgorde als hierboven (*[Afbeelding](#page-46-0) 19*).
- 8. Sluit de RJ45-connector aan op de RJ45-poort van de ethernetswitch of -router. Op een switch/router met meerdere poorten kunnen verschillende omvormers worden aangesloten; gebruik desgewenst meerdere switches/routers. Elke omvormer stuurt demonitoring gegevens rechtstreeks naar het monitoring platform van SolarEdge.
- 9. Sluit de kap van de omvormer.

**<sup>1</sup>**De aansluiting van de omvormer ondersteunt geen RX/TX ompoling. Ondersteuning van crossover ethernet-kabels is afhankelijk van de schakelmogelijkheden.

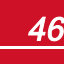

- 10. De omvormer isstandaard ingesteld op LAN. En kan als volgt opnieuw ingesteld worden:
	- a. Zorg dat de AAN/UIT/P-schakelaar UIT staat.
	- b. Zet de AC-spanning naar de omvormer AAN door de hoofd- of groepsschakelaar, waarop de omvormer is aangesloten in demeterkast, in te schakelen.

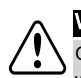

### WAARSCHUWING!

GEVAAR VOOR ELEKTRISCHE SCHOKKEN. Raak de niet-geïsoleerde draden niet aan wanneer de kap van de omvormer is verwijderd.

- c. Gebruik de SolarEdge SetApp om naar het hoofdmenu **Commissioning** (Inbedrijfstelling)te gaan zoals beschreven in *[Communicatie](#page-31-0)* op [pagina](#page-31-0) 31.
- d. Tik op **Communication** (Communicatie) in het hoofdmenu. Het scherm Communication verschijnt:

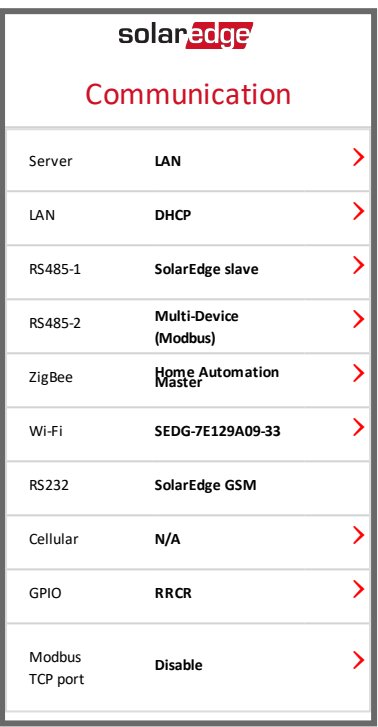

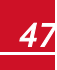

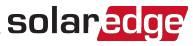

- e. Selecteer het volgende in het menu Communication om de verbinding in te stellen:
	- **•** Server → LAN
	- $\cdot$  LAN  $\rightarrow$  DHCP  $\rightarrow$  Enable

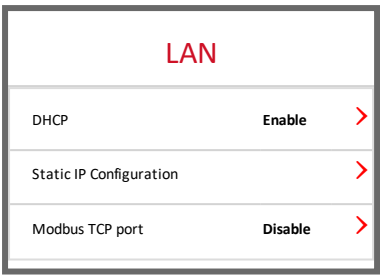

11. Controleer de verbinding zoals beschreven in *De verbinding [controleren](#page-52-0)* op [pagina](#page-52-0) 52.

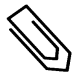

#### **OPMERKING**

Het systeem brengt automatisch communicatie met het monitoring platform tot stand aangezien het standaard is ingesteld op LAN.

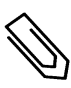

#### **OPMERKING**

Als uw netwerk over een firewall beschikt, moet dit wellicht ingesteld worden om verbinding te kunnen maken met het volgende adres:

- Bestemming: prod.solaredge.com
- TCP Port: 22222 (voor in- en uitgaande gegevens).

# <span id="page-48-0"></span>Een RS485-verbinding maken

Met de RS485 kan verbinding worden gemaakt met de aangesloten omvormers, die bestaan uit 1master omvormer en maximaal 31 slave omvormers. Met deze optie worden de omvormers via hun RS485 connectoren met elkaar aangesloten in een bus. De eerste en laatste omvormer in de RS485-bus moeten worden afgesloten. Raadpleeg pagina [50](#page-50-0).

RS485-bedradingsspecificaties:

- <sup>l</sup> Kabeltype: min. 3-draads afgeschermde twisted-pair kabel(bijv. een Cat5/5E/6, STP, ethernetkabel).
- Kabeldoorsnede: 0,2 1 mm<sup>2</sup> (bijv. een CAT5-kabel).
- Maximum aantal knooppunten: 32.
- <sup>l</sup> Maximale afstand tussen het eerste en laatste apparaat: 1 km.

#### **OPMERKING**

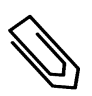

Als in omgevingen met een kans op inductiespanning door bliksem een kabel gebruikt wordt die langer is dan 10 meter, adviseren we om een externe overspanningsbeveiliging te gebruiken. Voor meer informatie verwijzen wij naar [http://www.solaredge.com/files/pdfs/lightning\\_surge\\_protection.pdf](http://www.solaredge.com/files/pdfs/lightning_surge_protection.pdf).

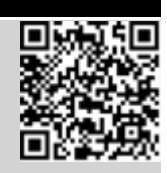

Als de communicatiedraden door een geaarde metalen buis geleid worden, is een bliksembeveiliging niet nodig.

Een RS485-overspanningsbeveiliging is bij SolarEdge verkrijgbaar. Voor meer informatie verwijzen wij naar

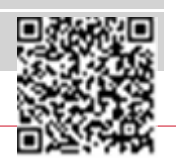

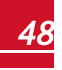

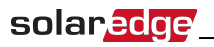

[https://www.solaredge.com/sites/default/files/rs485\\_surge\\_protection\\_kit\\_installation\\_guide.pdf](https://www.solaredge.com/sites/default/files/rs485_surge_protection_kit_installation_guide.pdf).

Als er geen overspanningsbeveiliging wordt gebruikt, sluit dan de aardingskabel aan op de eerste omvormer in de RS485-configuratie; zorg ervoor dat de aardingskabel niet in contact komt met de andere draden. Bij omvormers met een DC-veiligheidsschakelaar moet de aardingskabel op de aardrail in de veiligheidsschakelaar worden aangesloten.

#### **OPMERKING**

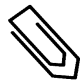

Een extra RS485-poort (RS485-E) is bij SolarEdge verkrijgbaar; hiermee kunnen meerdere RS485-bussen geconfigureerd worden voor communicatiedoeleinden in grootschalige installaties. Raadpleeg [http://www.solaredge.com/files/pdfs/RS485\\_](http://www.solaredge.com/files/pdfs/RS485_expansion_kit_installation_guide.pdf) [expansion\\_kit\\_installation\\_guide.pdf](http://www.solaredge.com/files/pdfs/RS485_expansion_kit_installation_guide.pdf)).

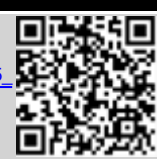

In de volgende paragrafen wordt beschreven hoe de RS485-busfysiek aan te sluiten en in te stellen.

#### De RS485-communicatiebus aansluiten

- 1. Verwijder de kap van de omvormer zoals beschreven in *De kap van de omvormer [verwijderen](#page-44-1)* [op](#page-44-1) [pagina](#page-44-1) 44.
- 2. Verwijder de kunststof afdichting uit een van de openingen in de communicatie-kabelwartel en haal de draad door de opening.
- 3. Trek de 6-pins klemmenblok uit de RS485-connector.
- 4. Draai de schroeven van de pins A(+), B(-) en G aan de linkerkant van het RS485-klemmenblok (RS485-1) los.

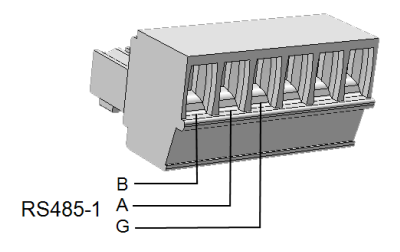

#### **Afbeelding 20: RS485-klemmenblok**

5. Steek de draadeinden in de **B**, **A**en **G** openingen van het klemmenblok (zie hierboven). Gebruik een kabelmet vier ofzes gedraaide paren voor deze aansluiting. U kunt voor de **B**, **A**en **G** aansluitingen een willekeurige draadkleur gebruiken zolang dezelfde kleur draad voor alle A-, B- en G-pins gebruikt wordt.

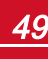

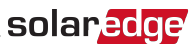

6. Sluit alle B-, A- en G-pins op alle omvormers aan om een RS485-bustemaken. De volgende afbeelding geeft dit verbindingsschema weer.

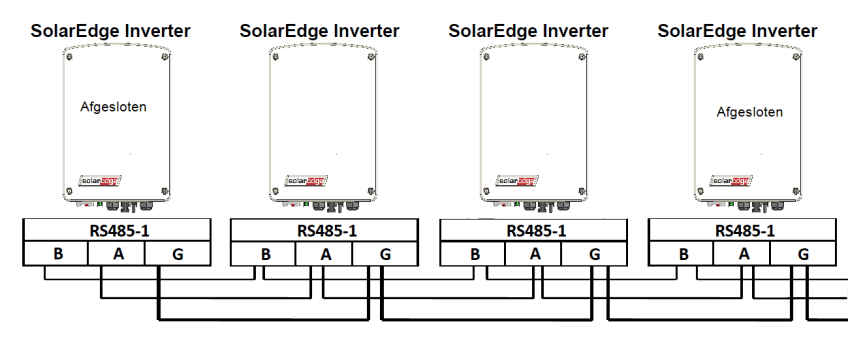

#### **Afbeelding 21: De omvormers in een RS-485-bus aansluiten**

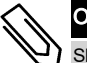

# **OPMERKING**

Sluit de B-, A- en G-draden niet willekeurig aan.

- 7. Draai de schroeven van het klemmenblok vast.
- <span id="page-50-0"></span>8. Controleer of de draden goed vastzitten in het klemmenblok en niet gemakkelijk los kunnen komen.
- 9. Duw het RS485-klemmenblok stevig in de connector aan de rechterkant van de communicatieinterface.
- 10. Sluit het eerste en laatste SolarEdge apparaat (omvormer/commercial gateway, etc.) in de bus af met een DIP-switch in de omvormer (linker switch omhoog). De switch bevindt zich op de communicatieinterface.

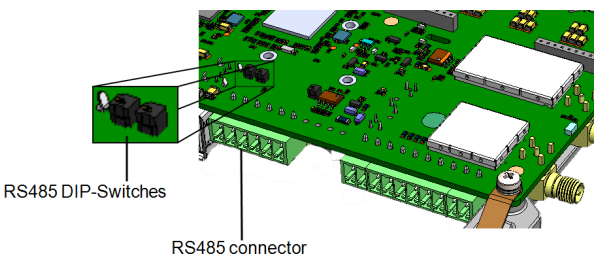

**Afbeelding 22: RS485-afsluitschakelaar**

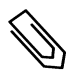

#### **OPMERKING**

Alleen het eerste en laatste SolarEdge apparaat in de bus moeten worden afgesloten. De andere omvormers in de bus hebben de afsluitschakelaar uit staan (switch omlaag).

#### Verbinding maken met het monitoring platform

- 1. Wijs één omvormer aan als verbinding tussen de RS485-bus en het SolarEdgemonitoring platform. Deze omvormer dient als master omvormer.
- 2. Sluit demaster omvormer via LAN of een andere optie aan op het SolarEdgemonitoring platform (zie *[Ethernetverbinding](#page-45-0) (LAN) maken* op [pagina](#page-45-0) 45).

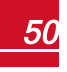

#### De RS485-communicatiebus instellen

Alle omvormerszijn standaard alsslave ingesteld. Ga als volgt te werk om demaster in te stellen.

- 1. Controleer dat de AAN/UIT/P-schakelaar UIT staat.
- 2. Controleer dat de AC-spanning ingeschakeld is.
- 3. Gebruik SetApp om naar het hoofdmenu **Commissioning** (Inbedrijfstelling)te gaan zoals beschreven in *[Communicatie](#page-31-0)* op [pagina](#page-31-0) 31.
- 4. Tik op **Communication** in het hoofdmenu. Het scherm Communication verschijnt:

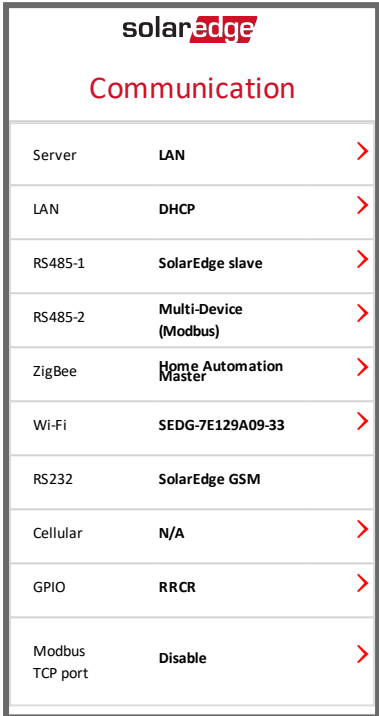

- 5. Ga als volgt te werk om de verbinding in te stellen:
	- $\cdot$  Server  $\rightarrow$  LAN
	- **•** RS485-1 **→** Protocol → SolarEdge Master
	- **a** RS485-1 **→ Slave Detect**

Het systeem begint automatisch de SolarEdge slave omvormerste detecteren die op demaster omvormer zijn aangesloten. De omvormer geeft het juiste aantalslaves aan. Als dat niet het geval is, controleer dan de aansluitingen en einden.

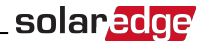

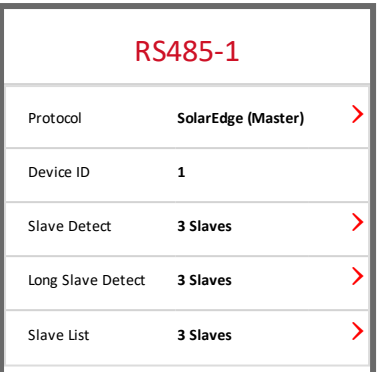

- 6. Controleer de ID's van de slaves en de laatste communicatietijd door te selecteren **RS485-1**è**Slave List**.
- <span id="page-52-0"></span>7. Controleer de verbinding van demaster omvormer met het monitoring platform zoals beschreven in de volgende paragraaf.

# De verbinding controleren

Voer na het aansluiten en instellen van de verbindingsopties de volgende stappen uit om te controleren of de verbinding met het monitoring platform succesvoltot stand is gebracht.

- 1. Ga naar het Status-scherm
	- a. Als de AC naar de omvormer nog niet AAN staat, zet deze dan AAN door de hoofd- of groepsschakelaar, waarop de omvormer in demeterkast is aangesloten, in te schakelen.
	- b. Open SetApp en volg de instructies op het scherm: scan de barcode van de omvormer; duw de AAN/UIT/P-toggleschakelaar naar P en laat deze binnen 5 seconden los.

Het mobiele toestelmaakt een wifi-verbinding met de omvormer en geeft het scherm **Status** van de hoofdomvormer weer.

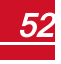

2. Controleer of **S\_OK** - **Server Connected** in het omvormer-gedeelte van het scherm verschijnt.

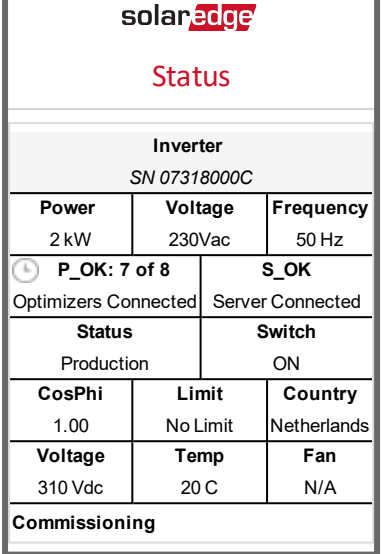

3. Blader naar beneden naar het **Communication**-gedeelte en controleer of de verbindingsopties correct worden weergegeven. Voor meer informatie raadpleeg *Status van de [communicatie](#page-39-1)* op [pagina](#page-39-1) [39](#page-39-1).

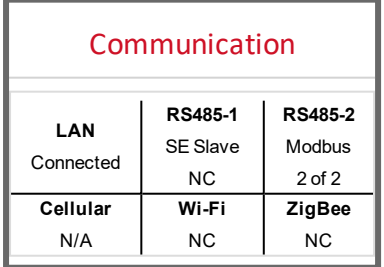

# <span id="page-53-0"></span>Installatiegegevens rapporteren en monitoren

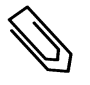

### **OPMERKING**

Voor deze stap moet een van de verbindingsopties aangesloten worden. Raadpleeg *[Communicatie](#page-42-0) tot stand brengen - [uitgebreide](#page-42-0) omvormer* op [pagina](#page-42-0) 42.

# <span id="page-53-1"></span>Het monitoring systeem

Het monitoring platform van SolarEdge biedt toegang tot informatie over de SolarEdge sites en maakt het mogelijk om actuele gegevensin een virtuele of logische layout te bekijken. Het monitoring platform wordt uitgebreid beschreven in de *Monitoring PlatformUser Guide* die beschikbaar is op de website van SolarEdge [http://www.solaredge.com/files/pdfs/solaredge-monitoring-platform-user-guide.pdf](http://www.solaredge.com/files/pdfs/solaredge-monitoring-portal-user-guide.pdf). Het monitoring platform kan zowel logische als virtuele layouts van het geïnstalleerde systeem weergeven.

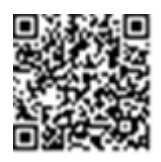

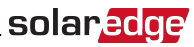

- **· Logische layout**: Toont een schematische, logische indeling van de systeemcomponenten zoals omvormers, strings en panelen inclusief hun elektrische verbinding. Deze weergave toont per string aan welke panelen zijn aangesloten, welke stringszijn aangesloten op welke omvormers, etc.
- <sup>l</sup> **Virtuele layout**: Toont een schematische, virtuele indeling van de systeemcomponenten zoals omvormers, strings en panelen inclusief hun elektrische verbinding. Deze weergave toont de werkelijke plaatsing van een systeemcomponent in helikopter-view.

Met het monitoring platform kunt u:

- De laatste prestatiegegevens van bepaalde componenten bekijken.
- <sup>l</sup> Componenten die slecht presteren (bijv. panelen) opsporen door hun prestatieste vergelijken met die van soortgelijke componenten.
- De exacte plaatsing van componenten waarvoor een melding is gegenereerd, lokaliseren met behulp van de virtuele layout.
- Bekijken hoe de componenten onderling zijn verbonden.
- Power optimizers op afstand koppelen.

U kunt een virtuele layout maken door het serienummer van de omvormer in te voeren in de nieuwe site die in het platform is aangemaakt. Als de communicatie tussen de omvormer en het monitoring platform tot stand is gebracht, wordt de logische layout weergegeven.

Om een virtuele layout temaken, moeten de plaatsen van de geïnstalleerde power optimizersin kaart worden gebracht. Gebruik hiervoor de Mapper applicatie of de virtuele layout editor in het monitoring platform.

Met de logische en virtuele layout kunnen problemen opgespoord worden via monitoring platform.

Wanneer u geen virtuele en logische layout van de geïnstalleerde power optimizers aanmaakt en aan SolarEdge doorgeeft, zal het monitoring platform automatisch een logische layout aanmaken waarin te zien is welke power optimizers aan welke omvormer gekoppeld zijn maar zonder strings of virtuele plaatsing van de power optimizers.

De omvormer kan met het monitoring platform van SolarEdge verbonden worden via LAN of via de SolarEdge draadloze plug-inszoals wifi of GSM. U kunt ook een RS485-busaansluiting gebruiken om meerdere SolarEdge apparaten aan te sluiten op een omvormer die al op de server is aangesloten in een master-slave configuratie. Raadpleeg *[Communicatie](#page-42-0) tot stand brengen - uitgebreide omvormer* op [pagina](#page-42-0) 42 .

# <span id="page-54-0"></span>Installatiegegevens toevoegen

<span id="page-54-1"></span>Gebruik een van de volgende methoden om uw PV-systeem te verbinden met het monitoring platform van SolarEdge.

### **De Mapper applicatie**

#### **Voor Android**

Gebruik de SolarEdge Mapper app voor Android om de 2D-streepjescodes van de power optimizers en omvormer te scannen en de virtuele layout van het systeem in kaart te brengen in het monitoring platform. Deze app is geïntegreerd in het monitoring platform en biedt de volgende functies:

- **Eenvoudige registratie ter plaatse van nieuwe systemen.**
- <sup>l</sup> Virtuele layout maken, bewerken en controleren.
- <sup>l</sup> Het serienummer van de power optimizer scannen en aan de juiste plaatsin de virtuele systeemlayout toewijzen.

Voor meer informatie verwijzen wij naar de *Mapper* demonstratievideo's:

<sup>l</sup> Nieuwe sites aanmaken met [demobiele](https://www.youtube.com/watch?v=NM4FbleGNUc) Mapper app

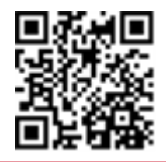

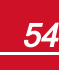

#### *Hoofdstuk 7: Communicatie tot stand brengen - uitgebreide omvormer*

Power optimizers in kaart brengen met de mobiele Mapper app

#### **Voor iPhone**

Gebruik de Mapper app voor smartPhone om de 2D-streepjescodes van de power optimizers en omvormerste scannen. Deze app maakt een XML-bestand aan dat tijdens het registratieproces geüpload kan worden naar het monitoring platform. De Mapper app iste downloaden in de app stores.

Voor meer informatie verwijzen wij naar de *SolarEdge Mapper Software Guide* en naar de *Mapper* demonstratievideo op de website van SolarEdge [https://www.solaredge.com/nl/products/installer-tools/site-mapper#/.](https://www.solaredge.com/nl/products/installer-tools/site-mapper#/)

Na het scannen van de power optimizer activeert de Mapper een speciaalmapping-proces; tijdens dit proces dienen de vier power optimizer ingangen aan de betreffende panelen worden toegewezen. Elke ingang kan afzonderlijk worden toegewezen.

### <span id="page-55-0"></span>**Een site aanmaken in het monitoring platform**

U kunt een site aanmaken in het monitoring platform met behulp van het registratieformulier op [https://monitoring.solaredge.com/solaredge](https://monitoring.solaredge.com/solaredge-web/p/login)[web/p/login?locale=nl\\_NL.](https://monitoring.solaredge.com/solaredge-web/p/login) Vul alle verplichte velden in, zowel informatie over uw installatie als gegevens voor de logische en virtuele layout.

De power optimizer wordt in het helemonitoring platform weergegeven als een verzameling ingangen. Het ingang-nummer (1 t/m 4) komt na het nummer van het

paneel, de string en de optimizer, dus 1.1.1-1, 1.1.1-2, 1.1.1-3 en1.1.1-4. Deze wijze van weergave wordt toegepast op alle functies van het monitoring platform, met inbegrip van navigatiestructuren, layout, rapporten, kaarten etc.

### <span id="page-55-1"></span>**Papieren sjabloon**

Vul de sjabloon (te downloaden van de SolarEdge website) voor de virtuele layout in en gebruik de verwijderbare 2D-barcodestickers die zich op elke power optimizer bevinden. Zodra de sjabloon compleet is, kan deze als onderdeel van het registratieproces gescand en geüpload worden naar het monitoring platform. Voor een voorbeeld van een papieren sjabloon verwijzen wij naar [http://www.solaredge.com/files/pdfs/physical](http://www.solaredge.com/files/pdfs/physical-layout-template.pdf)[layout-template.pdf.](http://www.solaredge.com/files/pdfs/physical-layout-template.pdf)

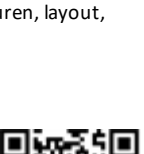

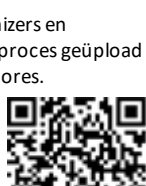

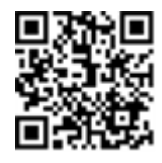

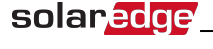

# <span id="page-56-0"></span>Bijlage A: Fouten en problemen oplossen

<span id="page-56-1"></span>Deze bijlage bevat een beschrijving van algemene systeemproblemen en mogelijke oplossingen. Neem voor meer informatie of assistentie contact op met SolarEdge support.

# Fouten en problemen oplossen

Fouten en problemen worden op verschillende systeem-interfaces getoond. Een rood ledje op het onderpaneel van de omvormer geeft een fout aan. In het monitoring platform en in de SolarEdge SetApp worden fouten en problemen met codes aangeduid.

Voor meer informatie over de fout- en probleemmeldingen en de bijbehorende codes, zie [http://www.solaredge.com/sites/default/files/se-inverter-installation-guide-error](http://www.solaredge.com/sites/default/files/se-inverter-installation-guide-error-codes.pdf)[codes.pdf](http://www.solaredge.com/sites/default/files/se-inverter-installation-guide-error-codes.pdf).

Gebruik de hieronder beschreven methoden om de verschillende fouten en problemen op te lossen.

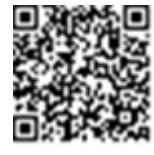

solaredge

#### Om een fout of probleem vast te stellen met behulp van de ledjes van de omvormer

- 1. Duw de AAN/UIT/P-toggleschakelaar naar **P** gedurende **minder** dan 5 seconden en laat vervolgenslos.
- 2. Let op de ledlampjes en gebruik onderstaande tabel om de fout of het probleem vast te stellen.

![](_page_56_Picture_521.jpeg)

#### Om een fout of probleem vast te stellen met behulp van het monitoring platform

1. Ga naar het dashboard van de site en klik op het **Layout** icoontje.

![](_page_57_Picture_0.jpeg)

2. Klik met de rechter muisknop op de omvormer en selecteer **Info** in het menu (*[Afbeelding](#page-57-0) 23*). Het scherm met omvormergegevens verschijnt (*[Afbeelding](#page-57-1) 24*).

![](_page_57_Figure_3.jpeg)

**Afbeelding 23: Omvormer-menu**

<span id="page-57-0"></span>3. Klik op de tab **Errors**. Een lijst verschijnt.

| <b>Details for Inverter 1</b> |                                        |                                              |                                               |                     |        |         |
|-------------------------------|----------------------------------------|----------------------------------------------|-----------------------------------------------|---------------------|--------|---------|
|                               |                                        | System data Running operations Device screen |                                               |                     | Errors |         |
|                               | Your last refresh: 10/18/2017 10:32 AM |                                              |                                               |                     |        | Refresh |
|                               | Code                                   | <b>QTY</b>                                   | <b>Description</b>                            | Last<br>Occurence   |        |         |
|                               | 119                                    |                                              | INIT                                          | 10/10/2017<br>07:55 | ⋗      |         |
|                               | 61                                     |                                              | AC Voltage 09/20/2017<br>Too Low<br>(Line 1)  | 14:32               | ↘      |         |
|                               | 63                                     |                                              | <b>AC Voltage</b><br>Too Low<br>$11$ inn $21$ | 09/20/2017<br>14:32 | >      |         |

**Afbeelding 24: Omvormergegevens, lijst van fouten en problemen**

#### <span id="page-57-1"></span>Þ Om een fout of probleem vast te stellen met behulp van SetApp

- 1. Ga naar het Status-scherm zoals beschreven in *Status van het [systeem](#page-37-0)* op [pagina](#page-37-0) 37.
- 2. Controleer op fouten of problemen, aangegeven door een rood of oranje icoontje (bijvoorbeeld:  $\bigcup$ ). De kleur geeft de ernst aan van de fout (rood is ernstiger dan oranje).

![](_page_58_Picture_1.jpeg)

solar.edge

![](_page_58_Figure_2.jpeg)

# <span id="page-58-0"></span>Algemene fouten en problemen oplossen in de basis versie

Controleer bij onbekende fouten of fouten met betrekking tot de werking van het elektriciteitsnet of de DIP-switches voor de landinstelling correct zijn ingesteld. Raadpleeg de *Land instellen in de 1-fase omvormer m[et compact technologie - basisversie](#page-68-0)* op pagina 69 en meegeleverd met de omvormer.

![](_page_58_Picture_5.jpeg)

### WAARSCHUWING!

GEVAAR VOOR ELEKTRISCHE SCHOKKEN. Raak de niet-geïsoleerde draden niet aan wanneer de kap van de omvormer is verwijderd.

![](_page_58_Picture_8.jpeg)

# <span id="page-59-1"></span><span id="page-59-0"></span>Communicatieproblemen oplossen

## Problemen met ethernetcommunicatie (LAN) oplossen

Demogelijke fouten en problemen en hun oplossingen worden in de volgende tabel beschreven.

![](_page_59_Picture_652.jpeg)

# <span id="page-59-2"></span>RS485-communicatieproblemen oplossen

- <sup>l</sup> Wanneer demelding **RS485 Master Not Found** in het Status-scherm verschijnt, controleer dan de verbindingen met het master apparaat en herstelze indien nodig.
- <sup>l</sup> Als na detectie van de slave apparaten het aantal weergegeven slaves bij demaster onder **RS485-X Conf**è**Slave Detect** lager is dan het werkelijke aantalslave apparaten, kunt u via de lijst van slaves de ontbrekende slave(s) opzoeken en de connectiviteitsproblemen oplossen.
	- o Gebruik **Long slave Detect** om opnieuw verbinding temaken met de slaves.
	- o Controleer de lijst van slaves op ontbrekende slave(s) en controleer hun verbinding.

Raadpleeg [https://www.solaredge.com/sites/default/files/troubleshooting\\_](https://www.solaredge.com/sites/default/files/troubleshooting_undetected_RS485_devices.pdf) [undetected\\_RS485\\_devices.pdf](https://www.solaredge.com/sites/default/files/troubleshooting_undetected_RS485_devices.pdf)

![](_page_59_Picture_12.jpeg)

![](_page_60_Picture_1.jpeg)

### <span id="page-60-0"></span>Andere problemen oplossen

- 1. Controleer of demodem of hub/router goed functioneert.
- 2. Controleer of de interne connector op de communicatie-interface goed is aangesloten.
- 3. Controleer of de geselecteerde verbindingsoptie goed is ingesteld.
- 4. Gebruik een onafhankelijkemethode, zonder het SolarEdge apparaat, om te controleren of het netwerk en demodem goed werken. Sluit bijvoorbeeld een laptop aan op de ethernetrouter en maak verbinding met het internet.
- <span id="page-60-1"></span>5. Controleer of de communicatie wordt geblokkeerd door een firewall of door een ander soort netwerkfilter.

# Problemen met de power optimizer oplossen

![](_page_60_Picture_671.jpeg)

# <span id="page-61-0"></span>Bijlage B: SafeDC™

Als de AC-netspanning naar de omvormer wordt onderbroken omdat de hoofd- of groepsschakelaar wordt uitgeschakeld of wanneer de AAN/UIT/P-schakelaar van de omvormer wordt UIT gezet, neemt de DC-spanning af tot een veilige spanning van 10 volt per optimizer.

SolarEdge omvormers zijn conform de volgende normen gecertificeerd als afschakelapparaten voor PVgeneratoren en kunnen dienst doen als vervanging voor een DC-afschakeling.

- $\bullet$  IEC 60947-3:1999 + rectificatie: 1999 + A1:2001 + rectificatie 1:2001 + A2:2005;
- <sup>l</sup> DIN EN 60947-3
- <sup>l</sup> VDE 0660-107:2006-03
- <sup>l</sup> IEC 60364-7-712:2002-05
- <sup>l</sup> DIN VDE 0100-712:2006-06.

In naleving van deze normen werkt de schakelvoorziening als volgt:

- 1. Zet de AAN/UIT/P-schakelaar aan de onderkant van de omvormer UIT of schakel de AC-netspanning af door de hoofd- of groepsschakelaar op de site af te sluiten. De DC-spanning die op het SetAppscherm van de omvormer verschijnt, begint af te nemen.
- 2. Wanneer de DC-spanning een veilig niveau heeft bereikt, kunt u de PV-connectoren bij de ingang van de omvormer loskoppelen. Er bestaat dan een galvanische scheiding tussen het PV-panelenvlak en de omvormer.

#### WAARSCHUWING!

SafeDC voldoet aan IED60947-3 bij de installatie van het systeem met een slechtst mogelijke SafeDCspanning (bij storing) van < 120 volt.

De slechtst denkbare spanning wordt gedefinieerd bij: Voc max + 7,5V; waarbij: Voc max de maximale Voc is van het PV-paneel (bij laagste temperatuur) waarop de power optimizer is aangesloten.

Gebruik voor 2:1 aansluiting de som van de maximale Voc waardes van de PV-panelen per optimizer ingang.

![](_page_62_Picture_1.jpeg)

# <span id="page-62-0"></span>Bijlage C: Mechanische specificaties

De volgende afbeelding toont de afmetingen van de 1-fase omvormer met compact technologie en van de power optimizer met compact technologie.

![](_page_62_Figure_4.jpeg)

**Afbeelding 25: Afmetingen van de 1-fase omvormer met compact technologie (mm) - Type 1**

![](_page_62_Picture_6.jpeg)

# solaredge

![](_page_63_Figure_2.jpeg)

**Afbeelding 26: Afmetingen van de 2-fase omvormer met compact technologie (mm) - Type 1**

![](_page_64_Figure_1.jpeg)

solar<mark>edge</mark>

**Afbeelding 27: Afmetingen van de power optimizer met compact technologie (mm)**

# <span id="page-65-0"></span>Technische specificaties: 1-fase omvormer met compact technologie

# <span id="page-65-1"></span>Omvormer

![](_page_65_Picture_353.jpeg)

![](_page_66_Picture_1.jpeg)

![](_page_66_Picture_461.jpeg)

Aanbevolen waarde van de zekering/installatieautomaat die gebruikt wordt op het aansluitpunt van de SolarEdge omvormer met het net:

![](_page_66_Picture_462.jpeg)

<sup>1</sup>Voor vermogensreductie van de omvormer verwijzen wij naar de application note onder de volgende link: <http://www.solaredge.com/files/pdfs/se-temperature-derating-note.pdf>

![](_page_66_Picture_6.jpeg)

# <span id="page-67-0"></span>solar<sub>edge</sub>

# Power optimizer

![](_page_67_Picture_405.jpeg)

#### PV-systeemontwerp:

![](_page_67_Picture_406.jpeg)

1Nominaal STC-vermogen van het paneel. Paneel met max. +5% vermogenstolerantie toegestaan.

# <span id="page-68-0"></span>Land instellen in de 1-fase omvormer met compact technologie basis versie

Het instellen van het land gebeurt met behulp van 8 DIP-switches die zich in de omvormer bevinden. Raadpleeg het hoofdstuk *De installatie in bedrijf stellen - omvormer basisversie* in de installatiehandleiding.

**Land DIP-switch #**

Controleer voor het instellen of het land is opgenomen in de lijst van landen die door SolarEdge omvormers worden ondersteund[: https://www.solaredge.com/sites/default/files/se\\_inverters\\_](https://www.solaredge.com/sites/default/files/se_inverters_supported_countries.pdf) [supported\\_countries.pdf](https://www.solaredge.com/sites/default/files/se_inverters_supported_countries.pdf).

![](_page_68_Picture_5.jpeg)

![](_page_68_Picture_6.jpeg)

![](_page_68_Picture_1655.jpeg)

![](_page_68_Picture_1656.jpeg)

Als u technische vragen heeft met betrekking tot onze producten, neem dan AUB contact op met SolarEdge support via het monitoring portaal: http://www.solaredge.com/groups/ support/services

Australië (+61) **APAC (Azië-Pacific)** Benelux NL (+31) BE (+32) **China (+86)** Frankrijk (+33) **DACH** and Rest of Europe(+49) Italië (+39) Japan  $(+81)$ Nieuw-Zeeland (+64) VS en Canada (+1) Verenigd Koninkrijk (+44) 0800-02811-83 Griekenland (+30) **Israël (+972)** Midden-Oosten en Afrika (+972) Zuid-Afrika (+27) Turkije (+90) Wereldwijd (+972) Fax (+972)

1800-465-567 073-240-3118 0800-7105 0800-76633 21 6212 5536 0800-917410

089-4545-9730 0422 053700 03 6262 1223 0800-144 -875 510-498-3200 0800-1255-74 073-240-3122

073-240-3118 0800 982 659 216 706 1929 073-240-3118 073 240-3117

Email to: support@solaredge.com

www.solaredge.nl www.solaredge.be

# solaredge